## ÍNDICE

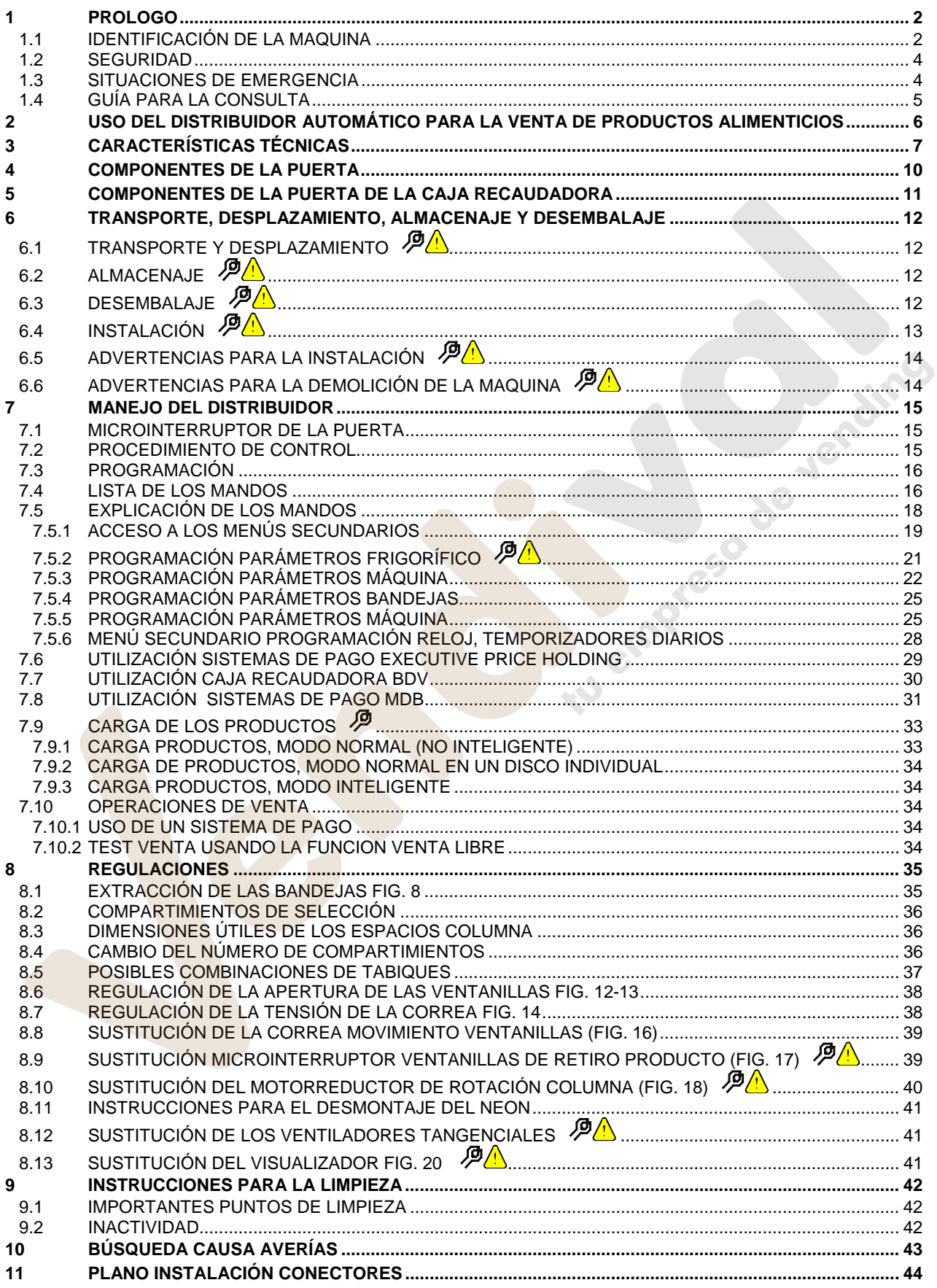

 $\frac{1}{1}$ 

## **1 PROLOGO**

### **La presente documentación es parte integrante de la máquina y, por lo tanto, debe acompañar toda transferencia de propriedad o traslado de empresa.**

Antes de proceder a la instalación y al uso del distribuidor, es necesario leer escrupolosamente y comprender el contenido de este manual, ya que contiene importantes informaciones respecto a la seguridad en la instalación, las normas de empleo y las operaciones de manutención.

Este manual contiene toda la información que el personal encargado del funcionamiento de la máquina y de su mantenimiento normal necesitan para poder trabajar en condiciones de seguridad.

Aconsejamos, además, ponerse en contacto con la Casa Constructora para solicitar información, recambios o accesorios; se prohibe realizar o efectuar cualquier tipo de operación de la que no se ha entendido perfectamente la forma exacta de proceder.

**El manual o una copia del mismo debe estar siempre cerca de la máquina para que el operador pueda consultarlo**; se conservará en un lugar protegido del calor, humedad y agentes corrosivos (aceite, lubricantes, productos corrosivos).

El manual debe consultarse prestando atención a no dañarlo; no deben arrancarse páginas, sustituir o borrar información o, en cualquier caso, modificar su contenido.

Eventuales actualizaciones y las páginas ilustrativas de los accesorios, son una integración al presente manual y por tanto deben añadirse al mismo.

### **1.1 IDENTIFICACIÓN DE LA MAQUINA**

Las páginas siguientes de este fasciculo ilustran cómo debe hacer el usuario para identificar el producto DISTRIBUIDOR AUTOMATICO; dicha información resulta muy importante porque garantiza al constructor la posibilidad de ofrecer al usuario, en cualquier momento, con velocidad y seguridad, informaciones técnicas de cualquier tipo o bien, de gestionar con mayor facilidad los repuestos.

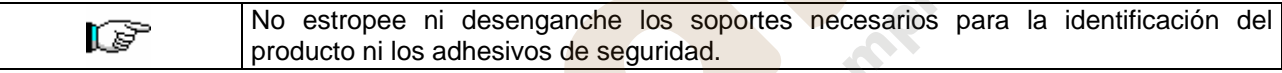

El soporte de identificación es la chapa plastificada que contiene los datos que deben ser comunicados , en caso de necesidad, a el constructor. Dicha chapita es la única reconocida por el constructor como instrumento de identificación del producto.

## **1.2 DISPOSICIÓN DE LOS ADHESIVOS**

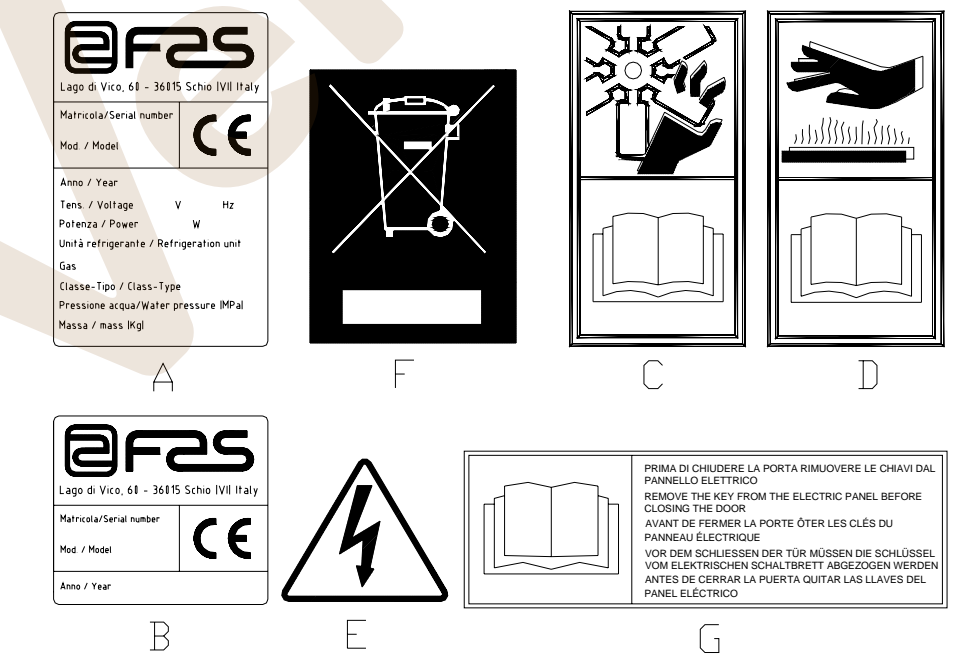

**E** 

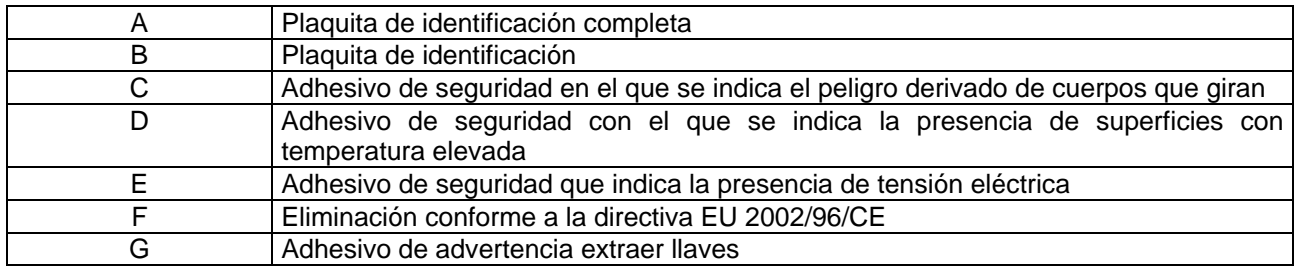

La placa de características completa "A", con todos los datos de la máquina, está puesta en el interior del distribuidor (ver esquema indicado más abajo). En el caso de que hubiera serigrafías en el costado del distribuidor, se colocará la placa "B" en la parte posterior del mismo, arriba a la derecha. Asimismo, el número de fabricación está indicado en los componentes más importantes de la máquina

(tarjetas del compresor, ventiladores, etc.).

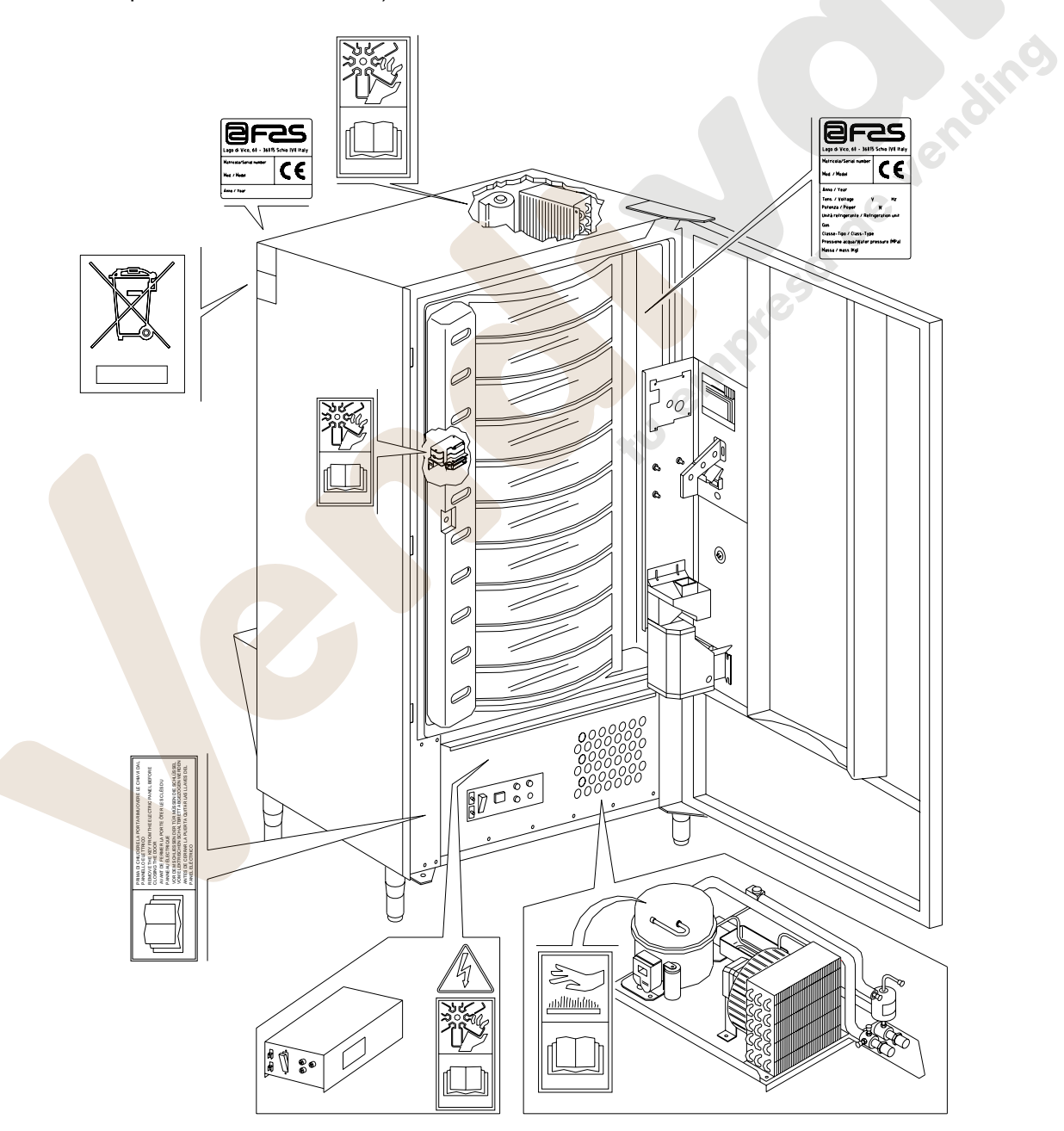

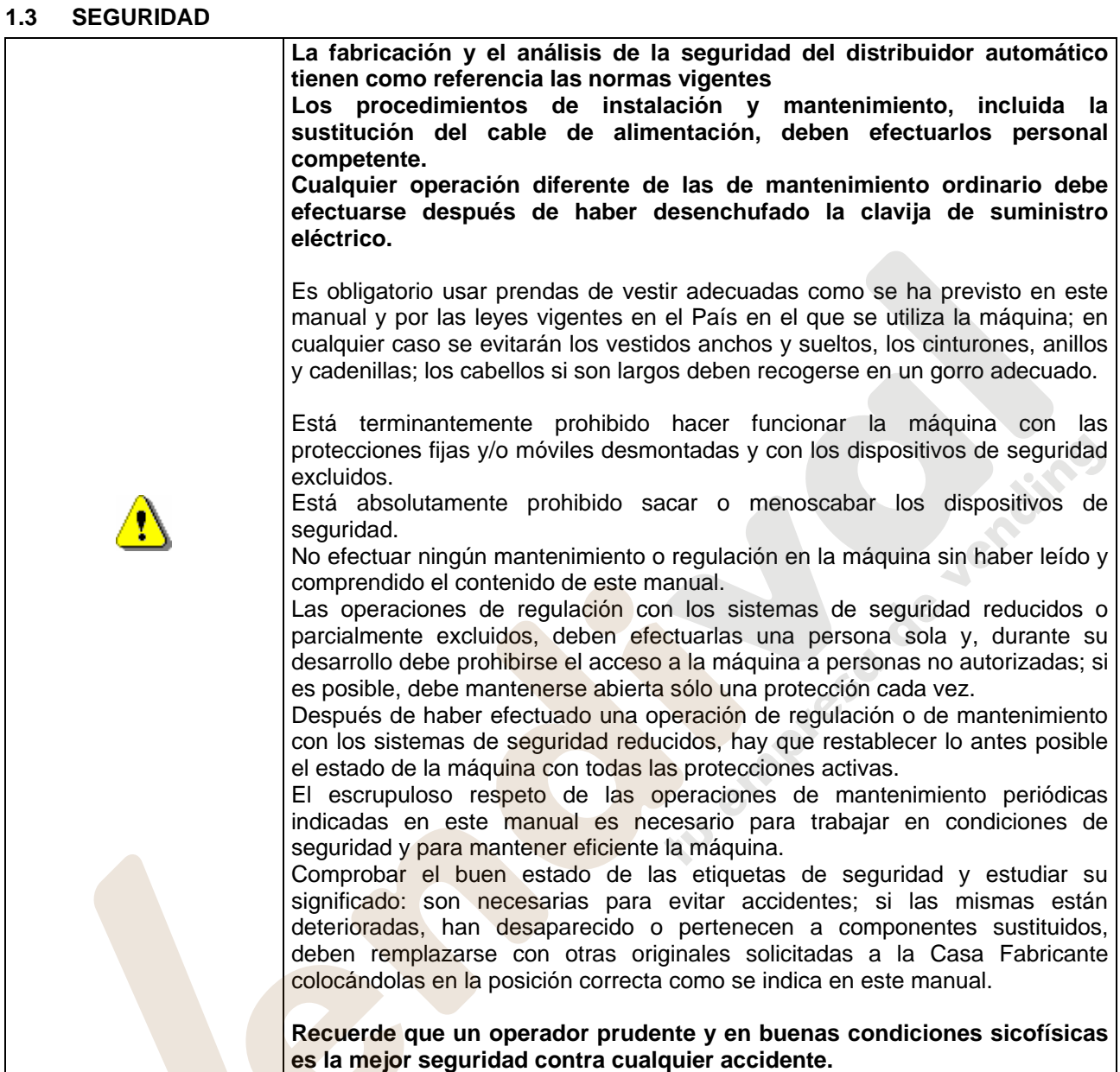

**E** 

## **1.4 SITUACIONES DE EMERGENCIA**

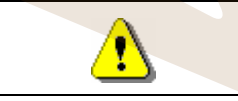

**En caso de incendio no deben usarse chorros de agua contra la máquina porque podrían provocar cortocircuitos con consiguientes accidentes incluso mortales para las personas presentes.** 

### **1.5 GUÍA PARA LA CONSULTA**

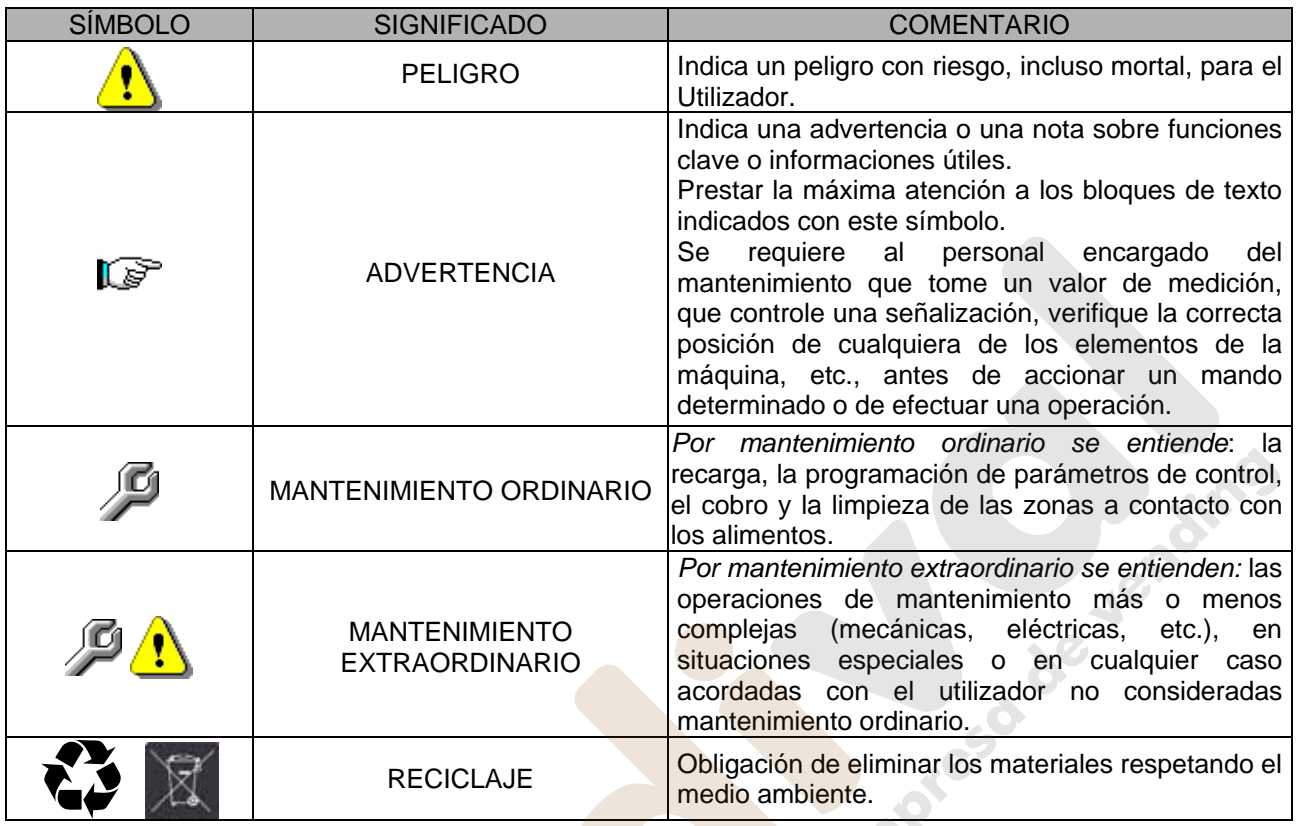

Prestar especial atención a los textos evidenciados en negrita, con un carácter más grande o subrayados porque se refieren en cualquier caso a operaciones o informaciones de particular importancia.

Los esquemas eléctricos en anexo son para uso exclusivo del personal técnico especializado que está autorizado por el fabricante para efectuar mantenimientos o controles extraordinarios.

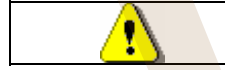

### **Se prohibe terminantemente usar los esquemas eléctricos para aportar modificaciones a la máquina.**

Más adelante, en este manual, refiriéndose a la máquina, con la palabra "delante" o "anterior" se entiende el lado puerta, mientras que con la palabra "detrás" o "posterior" se entiende el lado opuesto; las palabras "derecha" e "izquierda" se refieren al operador situado en el lado anterior de la máquina y mirando la misma.

Para toda operación que deba efectuarse en la máquina, debe tomarse como referencia el nivel de capacitación descrito a continuación para determinar el personal que puede desarrollarla.

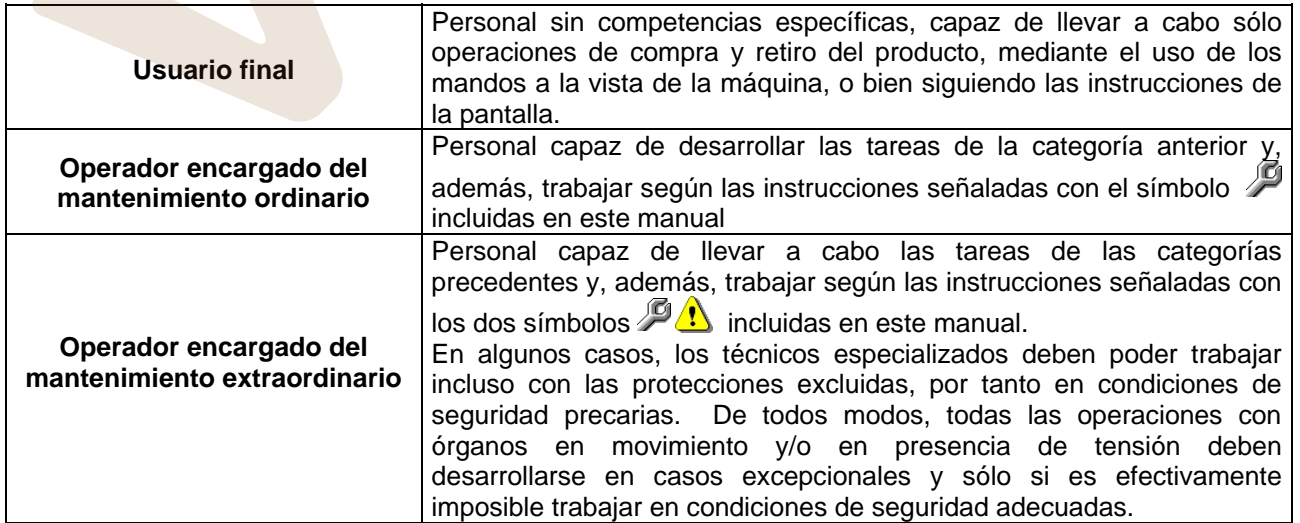

Las operaciones que se describen en este Manual, relativas a cada fase del ciclo de vida de la máquina, han sido atentamente analizadas por el fabricante; por tanto, el número de operadores y la capacitación requerida para cada una de ellas son los más idóneos para llevar a cabo lo mejor posible la función.

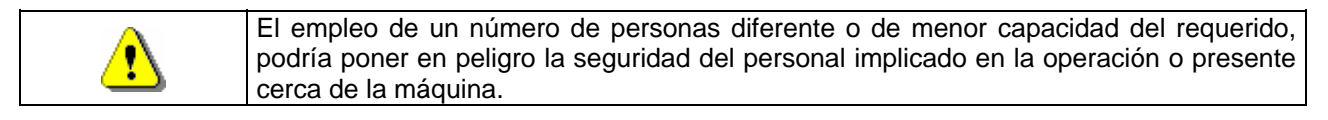

## **2 USO DEL DISTRIBUIDOR AUTOMÁTICO PARA LA VENTA DE PRODUCTOS ALIMENTICIOS**

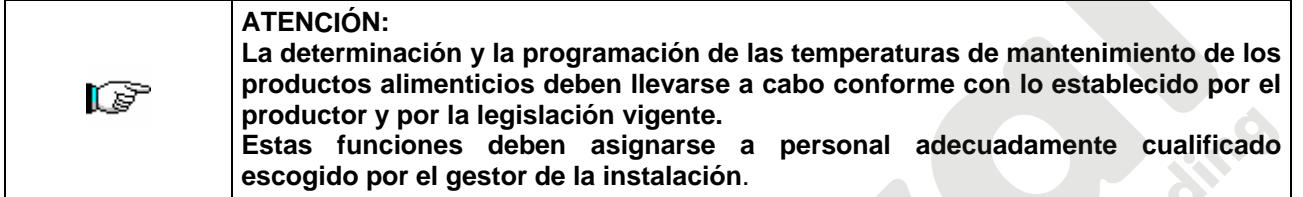

A través del distribuidor automático pueden venderse productos alimenticios.

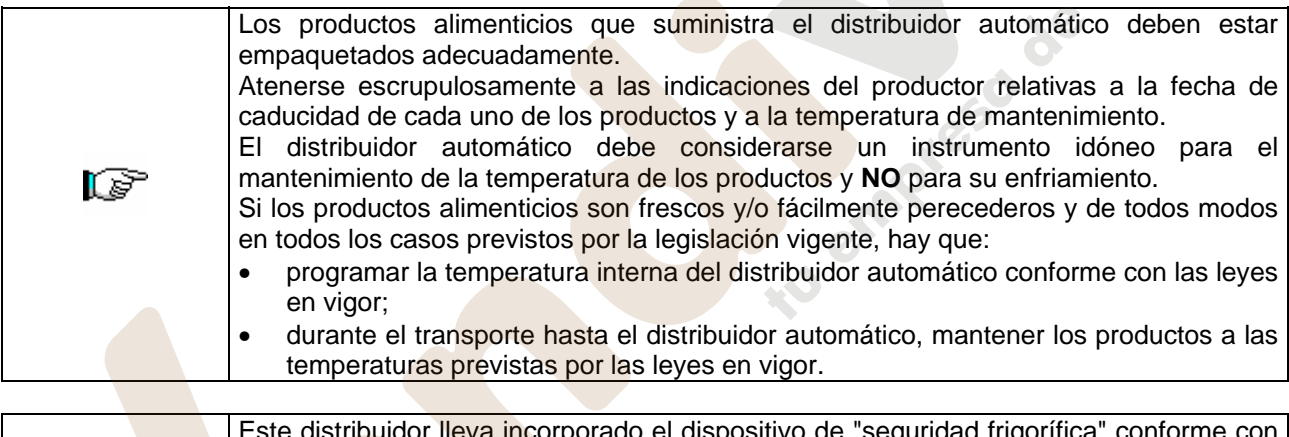

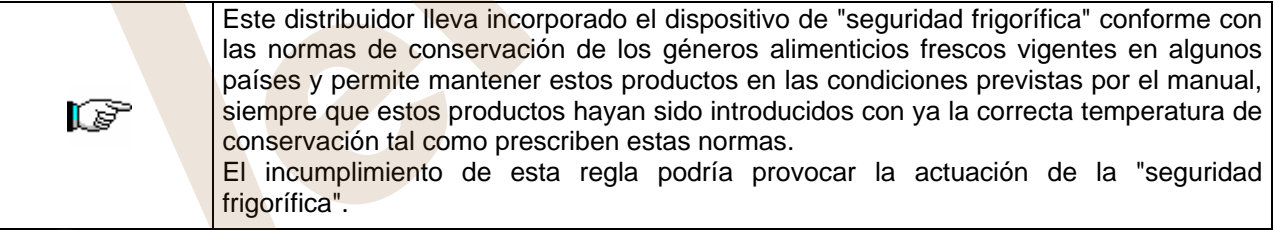

### Algunos **ejemplos** son:

- Patatas fritas, palomitas, etc.;
- Caramelos, chocolatines, goma de mascar, etc.;

Pueden además venderse bebidas contenidas en envases como:

- Botellas;
- Latas;
- Brick;

para las que son válidas las mismas consideraciones indicadas antes.

**E S P A Ñ O L** 

## **3 CARACTERÍSTICAS TÉCNICAS**

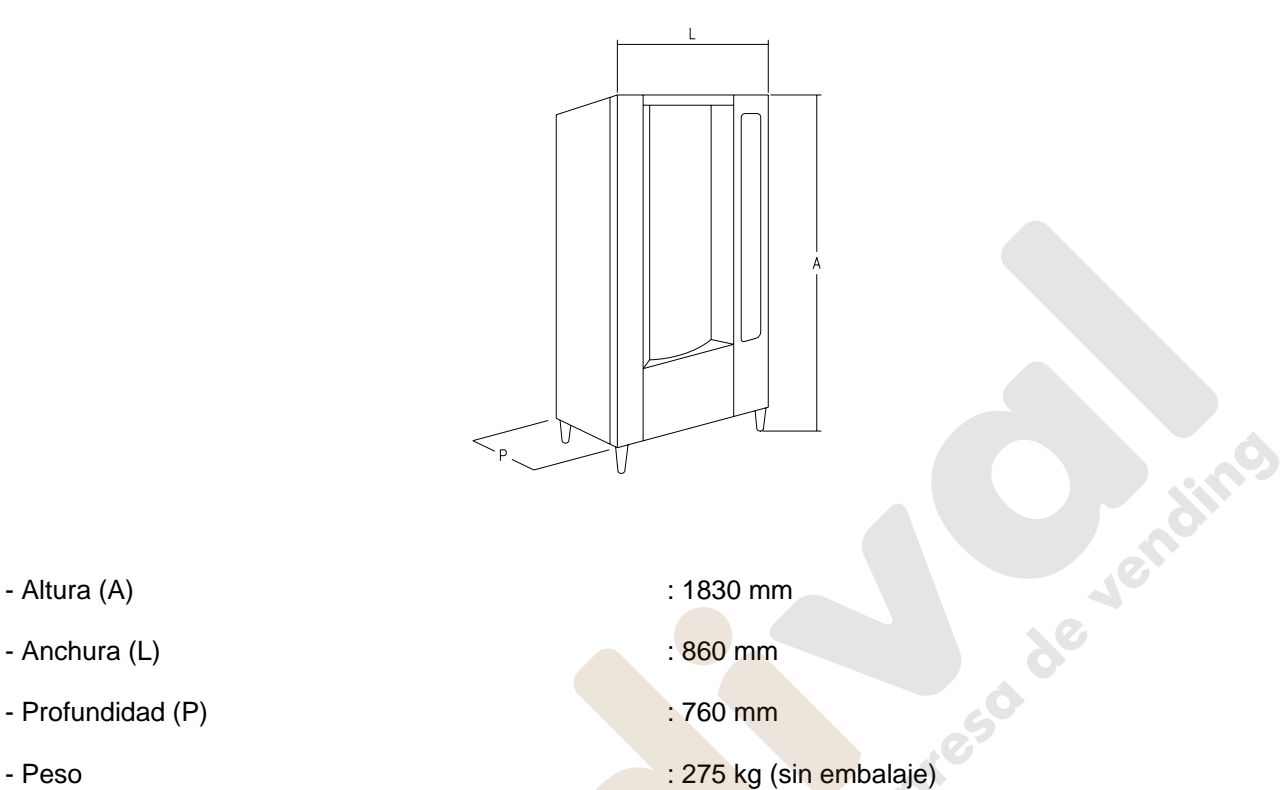

- Altura (A) 30 mm
- Anchura (L) is a second second second second second second second second second second second second second second second second second second second second second second second second second second second second second
- Profundidad (P) : 760 mm
- 
- 
- Potencia nominal : 810 W
- 
- Ventanillas retiro : N. 10
- Capacidad de venta : 480 productos max
- Condiciones ambientales límite de funcionamiento Temperatura mín. 3°C
- Sistema de refrigeración internacion de seu estableceu en el tempresión clase N –
- Presión nominal de la instalación frigorífica a 32°C : 15 bar
- 
- 
- 
- 
- 
- Tensión nominal : 230 V Monofáfico 50 Hz
	-
- Sistema de venta : SHOPPER / FIFO
	-
	-
	- : Temperatura máx 32°C Humedad relativa máx 70%
	- Evap. Ventilado Descong. cíclico
	-
- Ruido aéreo : Inferior a 70 dB

El distribuidor tiene 10 bandejas y se adapta a cualquier tipo de operación de venta de alimento fresco, gracias a su óptima flexibilidad.

### **CAPACIDAD**:

Cada bandeja puede ser subdividida en 4,6,12,16,24 ó 48 compartimientos, por lo que ofrece una venta potencial de 480 productos.

### **MODOS DE VENTA**:

Cada bandeja puede ser programada separadamente para vender productos tanto con el sistema FIFO como con SHOPPER. Con la modalidad FIFO, los artículos se venden en el orden en el cual han sido cargados, mientras que el sistema SHOPPER permite al cliente elegir individualmente cada adquisición.

### **OPCIONES PRECIOS:**

Se pueden programar **PRECIOS REBAJADOS** para cada uno de los 10 precios enteros. La máquina puede ser programada para trabajar con precios rebajados una o dos veces al día.

### **SELECCIÓN PRODUCTOS:**

Al apretar uno cualquiera de los pulsador de selección, la máquina se sitúa en condición de venta mostrando el precio de venta del producto en el visualizador. Manteniendo apretado el pulsador shopper, la columna seguirá girando. Si se realiza una selección en FIFO, la columna girará hasta que el compartimiento que contiene el sucesivo producto vendible se encuentre en posición de venta.

### **COMPRA PRODUCTOS:**

Realizada la selección, en el visualizador aparecerá la indicación para que el cliente introduzca el crédito correspondiente y para que confirme la selección aprentado otra vez el mismo pulsador de selleción, después, la ventanilla del producto elegido se abrirá. El cliente tiene a disposición algunos segundos antes de que la ventanilla se cierre nuevamente.

### **¿ VENTA SIMPLE O VENTA MULTIPLE ? :**

A partir de este momento (siempre que haya crédito suficiente en la caja recaudadora) la máquina puede restituir la vuelta correspondiente, si se ha programado el modo de venta simple, o mostrar en el visualizador el crédito restante, si se ha programado la opción de venta múltiple. El crédito restante puede ser utilizado para comprar otro producto de la máquina o recuperado como vuelta, apretando el pulsador para la recuperación de monedas.

### **MODO DE CARGA INTELIGENTE:**

El modo de carga inteligente representa una forma de control del stock a través de la que el microprocesador memoriza la venta y controla la fecha de caducidad de cada producto cargado, y permite a la máquina vender sólo los productos de los compartimientos "VÁLIDOS". Un compartimiento "NO VÁLIDO" puede ser el que contiene un producto ya caducado o uno del que ya se ha vendido el producto. La otra gran ventaja de este sistema de carga es que la introducción de los productos se efectúa a través de las ventanillas y de este modo la pérdida de aire frío de la máquina durante la carga se mantiene a niveles mínimos.Cuando se selecciona una bandeja para la reposición de los productos, el mismo se moverá hasta el primer compartimiento vacío o que contiene un producto caducado y la ventanilla se abrirá permitiendo al operador la introducción de un producto nuevo o la substitución del que esté caducado. El operador aprieta el pulsador OK para confirmar que ese compartimiento ha sido cargado y la bandeja se ubicará en el siguiente compartimiento "NO VALIDO".

Si el operador no tiene la cantidad suficiente de productos para recargar un compartimiento, esto debe indicarse a la máquina apretando el correspondiente pulsador de selección en lugar del pulsador OK y la bandeja se ubicará en el próximo compartimiento "NO VALIDO". Después de que cada uno de los compartimientos "NO VALIDOS" de una bandeja han sido controlados y confirmada su condición, la ventanilla de retiro del producto se cerrará, la bandeja inferior se moverá y la ventanilla de retiro se abrirá en el siguiente compartimiento vacío. Este procedimiento puede detenerse apretando el pulsador de devolución monedas, o continuar por todas las bandejas hasta que la máquina vuelva a la posición de servicio de venta. En los casos en los cuales no es estrictamente indispensable el riguroso control del alimento fresco, la máquina puede ser cargada manualmente abriendo la puerta principal y haciendo girar la columna usando el interruptor de servicio para hacer avanzar los compartimientos.

```
r S
```
Para la descripción detallada de los modos de llenado véanse los párrafos 7.9.

**E S P A Ñ O** 

### **SEGURIDAD FRIGORÍFICO:**

La máquina tiene a su disposición un tiempo de 30–60 min. para retornar a la temperatura adecuada después que la puerta principal ha sido abierta. Después la venta será inhibida, si la temperatura de seguridad pre-programada en el mando 46 (normalmente 8°) ha sido pasada o si se ha verificado un corte de corriente. Sobre el display aparece escrito: Health control (intervención seguridad frigo). Para restablecer la seguridad, abrir la máquina, insertar para unos segundos la Ilave de alimentación (micro 230V) dejando el micro puerta abierto, quitar la llave y cerrar la puerta.

![](_page_8_Picture_3.jpeg)

**Antes de restablecer el funcionamiento después de una alarma por "HEALTH CONTROL", debe comprobarse la idoneidad al consumo de los productos alimenticios contenidos en el distribuidor automático.**

### **GRUPO FRIGORÍFICO:**

En locales con temperaturas de hasta 32°C, el frigorífico mantiene las temperaturas pre-programables hasta +3°C. La temperatura puede ser visualizada cuando la máquina se encuentra en standby. Cada 2 horas una electroválvula se activa para fundir el hielo que puede formarse en el evaporador.

### **ILUMINACIÓN PROGRAMABLE:**

La posibilidad de que las lámparas de neón, que iluminan el interior, puedan programarse para que se enciendan o apaguen una o dos veces al día, representa una fuente de ahorro. La opción de avería es válida sólo para las luces que permanecen encendidas de forma permanente. En el visualizador aparecerá que la máquina es operativa aunque las luces estén apagadas y si se acciona un pulsador de selección las luces se encenderán durante 3 minutos para permitir que la compra se efectúe.

### **SELECCIONES RESERVADAS:**

Las selecciones 9, 10 podrían desactivarse temporalmente durante dos periodos del día. Esto resulta ser especialmente útil cuando hay que garantizar el servicio a quienes hacen turnos y no se incorporan al trabajo hasta varias horas más tarde de la normal recarga de la máquina.

### **INFORMACIONES SOBRE LA VENTA:**

La memoria del microprocesador verifica constantemente los totales de las ventas efectuadas en cada uno de los 10 precios enteros o rebajados. Los valores de venta pueden tomarse de la caja recaudadora executive o del sistema de pago con tarjeta instalados.

### **4 COMPONENTES DE LA PUERTA**

- **1) Visualizador alfanumérico**: en el visualizador aparecen todas las informaciones inherentes a la venta de los productos, así como las indicaciones para la programación y los tests máquina.
- **2) Ranura para la introducción de las monedas:** la ranura para la introducción de las monedas, situada debajo del visualizador, la usa el cliente para introducir el crédito necesario para la compra del producto.
- **3) Pulsador de restitución:** el pulsador para la restitución de las monedas sirve para desbloquear las monedas atascadas en la caja recaudadora y poder así recuperarlas.
- **4) Botonera de selección**: la botonera aloja los pulsadores que deben apretarse para seleccionar y adquirir algún producto.
- **5) Instrucciones de funcionamiento:** el panel de instrucciones está situado debajo del pulsador de restitución y al lado de la botonera. En el panel se indica el procedimiento que el cliente debe seguir para el correcto funcionamiento del distribuidor.
- **6) Pulsador shopper:** el shopper sirve para hacer que la columna gire en modalidad shopper y por lo tanto, para llevar el producto deseado hasta la posición de venta.
- **7) Bandeja para recuperar monedas:** la bandeja para recuperar las monedas, situada en la parte inferior, se usa para la restitución de las monedas introducidas.
- **8) Ventanilla para el retiro:** las ventanillas para el retiro las usa el cliente para retirar el producto adquirido.
- **9) Protección visualizador precios:** sirve para proteger cada uno de los visualizadores precios.
- **10) Plantillas porta etiqueta producto:** sirven para contener las eventuales etiquetas que indican los ingredientes con los que están realizados los productos.

![](_page_9_Figure_12.jpeg)

**FIG. 1** 

### **5 COMPONENTES DE LA PUERTA DE LA CAJA RECAUDADORA**

- **1) Grupo frigorífico**: el grupo frigorífico, colocado en la parte inferior de la caja portante, se encarga de mantener la correcta temperatura de conservación del producto.
- **2) Cuadro eléctrico:** el cuadro eléctrico, alojado en la parte inferior de la caja portante, alimenta todos los circuitos eléctricos del aparato y aloja el interruptor general, los fusibles, el circuito impreso de potencia, el transformador y las conexiones con las lámparas de neón.
- **3) Grupo evaporador**: el grupo evaporador está colocado en el lado derecho de la caja, está formado por 2 ventiladores centrífugos, por el evaporador, por la sonda de final descongelación, por las resistencias de descongelación, por el relé térmico de seguridad y por el contenedor de recogida agua situado bajo el mismo evaporador.
- **4) Motorreductor:** el motorreductor, situado también en la parte inferior de la caja portante, tiene la función de hacer girar la columna - bandejas.
- **5) El encoder** está en la parte inferior del cajón y está conectado con el árbol de la columna. El dispositivo de lectura transmite la posición del disco y luego de la columna a la tarjeta principal.
- **6) Motores ventanillas de retiro:** los pequeños motores de las ventanillas de retiro, situados en el lado izquierdo de la contrapuerta, tienen como función la apertura de las ventanillas para permitir el retiro de los productos. A la izquierda de los pequeños motores hay los microinterruptores de control de la apertura que indican la posición de las ventanillas (abierta o cerrada).
- **7) Circuito impreso principal:** El circuito impreso principal situado en el interior de la caja recaudadora, se ocupa de la gestión de las diferentes funciones del distribuidor. El visualizador colocado al lado del circuito impreso, comunica las informaciones elaboradas por el circuito impreso electrónico principal.

![](_page_10_Figure_9.jpeg)

**FIG. 2** 

### **6 TRANSPORTE, DESPLAZAMIENTO, ALMACENAJE Y DESEMBALAJE**

**En el caso en que se hubiesen verificado daños, avisar inmediatamente al**  r S **expedidor.** 

## **6.1 TRANSPORTE Y DESPLAZAMIENTO** <sup>@</sup>

A fin de no provocar daños al distribuidor, las maniobras de carga y descarga, deben efectuarse con particular cuidado.

Las operaciones de carga/descarga deben efectuarse levantando el distribuidor con una carretilla elevadora manual o motorizada, situando las horquillas en la parte inferior del pallet.

El desplazamiento por trechos cortos, por ejemplo en el interior de un establecimiento o de una oficina, puede efectuarse sin la utilización del pallet, con el máximo cuidado para no dañar el distribuidor.

- Está, en cambio, siempre **prohibido**:
	- Inclinar el distribuidor;
	- Arrastrar el distribuidor con sogas o similares;
	- Levantar el distribuidor con tomas de fuerza laterales;
	- Levantar el distribuidor con cualquier embrague o soga;
	- Sacudir o traquetear el distribuidor y su embalaje.

![](_page_11_Picture_13.jpeg)

**Se desaconseja vivamente inclinar el distribuidor porque el aceite contenido en el compresor podría salir y entrar en las válvulas estropeando incluso de forma irreparable el arranque del compresor.** 

**Si se inclina el distribuidor, situar el mismo en un ambiente con temperatura no inferior a 18°C, luego dejar pasar como mínimo 2 horas antes de ponerlo en funcionamiento.** 

## **6.2** ALMACENAJE <sup>(5</sup>44)

En lo que respecta al almacenaje de las máquinas, es conveniente que el ambiente de conservación sea bien seco, con temperaturas comprendidas entre 0°C +40°C.

Cubrir la máquina después de haberla estacionado en un ambiente protegido y de haberla bloqueado para evitar desplazamientos o golpes accidentales.

Se **prohibe** superponer varias máquinas embaladas. Mantener la posición vertical indicada por las flechas del embalaje.

## **6.3** DESEMBALAJE <sup>20</sup>

Los materiales del embalaje deberán sacarse con atención para no dañar el distribuidor; inspeccionar el interior y el exterior del cajón para verificar la presencia de eventuales daños. No destruir los materiales del embalaje hasta que el representante del transportista no los haya examinado.

![](_page_11_Picture_217.jpeg)

Para sacar la máquina del pallet, hay que destornillar los 4 tornillos de cabeza hexagonal que fijan la base del distribuidor al pallet, 2 de ellos situados en la parte posterior del distribuidor, 2 en la parte anterior y accesibles abriendo la puerta y la protección del panel eléctrico.

### **N.B. Las llaves están sujetas con cinta adhesiva en la bandeja donde se recojen las monedas.**

![](_page_11_Picture_218.jpeg)

**E S P A Ñ O L** 

# **6.4 INSTALACIÓN <sup>乃</sup>△**

El distribuidor puede ponerse en funcionamiento después de desembalarlo, siguiendo las siguientes operaciones:

![](_page_12_Picture_3.jpeg)

- **1)** Asegúrese de que el interruptor principal esté en la posición "OFF" (O) y que los fusibles estén fijos en su sitio.
- **2)** El suministro eléctrico del equipo debe ser con tensión monofásica 230V 50Hz con interruptor general desconectado.

![](_page_12_Picture_6.jpeg)

![](_page_12_Picture_208.jpeg)

- **3)** Después de haber colocado el distribuidor, regular los cuatro pies regulables de forma que el distribuidor automático esté en posición perfectamente horizontal; todos los pies deben tocar al suelo.
- **4)** Para asegurar una apropiada circulación de aire en la unidad de refrigeración, instalar el encauzador incluido en el suministro de la máquina siguiendo las instrucciones del mismo encauzador.

Controlar que las rejillas detrás y bajo el grupo frigorífico estén siempre limpias y no obstruidas.

No se aconseja el montaje de la tapa de las patas anteriores si la temperatura ambiental supera los 30°C.

rð **Si el encauzador posterior no se instala o se instala más, se pierde la garantía.**

Si la máquina se empotra en un mueble de madera o de otro material, deje siempre libre la red posterior y los lados inferiores de la máquina para asegurar una buena circulación de aire.

![](_page_12_Picture_14.jpeg)

BRIDAS DE FIJACION EN LA PARED:

Colocar las bridas encima del distribuidor, fijándolas con los tornillos entregados en el kit. Fijar en la pared tras haber efectuado los agujeros necesarios.

![](_page_12_Picture_17.jpeg)

### www.vendival.com Telf. 902 07 07 59 - Whatsapp 615 35 50 96

**5)** Para encender la máquina efectuar las siguientes operaciones:

- Abrir la puerta y conmutar el interruptor general a "I" (encendido)
- Introducir la llave de interbloqueo en el microinterruptor superior (marcado con la etiqueta POWER), situado cerca del panel eléctrico.

![](_page_13_Picture_4.jpeg)

**NO introducir la llave de interbloqueo en el microinterruptor inferior (DOOR) porque ello provocará la puesta en marcha de algunos órganos con peligro de accidentes.**

- Si en la pantalla aparece "MEMORY CLEARED" apretar el pulsador situado en la tarjeta principal dentro de la caja recaudadora (véase fig. 3) para inicializar la memoria. En la pantalla aparece el mensaje "PUERTA ABIERTA DISTRIBUIDOR EN MANTENIMIENTO". El distribuidor automático empezará automáticamente un autotest. Si no se identifica ningún error la columna se desplazará a la posición de inicio y la máquina estará lista para el uso.
- **6)** Programar la máquina (véase cap. "PROGRAMACIÓN") y programar los precios.
- **7)** Si la máquina tiene caja recaudadora con devolución del resto, introducir en los tubos de resto las correspondientes monedas.
- **8)** Cargar los productos en la máquina (véase párrafo Carga productos).

## **6.5 ADVERTENCIAS PARA LA INSTALACIÓN**

La màquina se vende sin sistema de pago, por lo tanto, qualquier avaria de la màquina o daños a personas o cosas que se verificasen como consecuencia de una instalcion, uso, etc., incorrectos, provocados por el sistema de pago, estaran solo y exclusivamente a cargo de quien ha realizado la instalación de la màquina.

![](_page_13_Figure_12.jpeg)

caja recaudadora al cable de toma de tierra de la máquina.

![](_page_13_Figure_14.jpeg)

# **6.6 ADVERTENCIAS PARA LA DEMOLICIÓN DE LA MAQUINA** <sup>@</sup>

En el caso en que se retirara la màquina para demolirla definitivamente, es obligatorio atenerse a las leyes en vigor relativas a la salvaguardia del ambiente. Todos los materiales ferrosos, plásticos, etc. Deben ser ilevados a los correspondientes depósitos autorizados. Espacial ouinado con:

![](_page_13_Figure_17.jpeg)

En caso de duda, les aconsejamos que soliciten información a los competentes órganos locales encargos de la eliminación de descechos.

### **7 MANEJO DEL DISTRIBUIDOR**

### **7.1 MICROINTERRUPTOR DE LA PUERTA**

En el cuadro eléctrico hay dos microinterruptores protegidos contra los accionamientos accidentales y que pueden accionarse exclusivamente con la llave correspondiente. El microinterruptor situado más arriba, según las normativas, sirve para quitar el suministro eléctrico a todas las partes eléctricas de la máquina cuando se abre la puerta. De todas formas, el suministro eléctrico, si es necesario, puede restablecerse introduciendo la específica llave en la relativa sede del panel de revestimiento.El microinterruptor situado más abajo, en cambio, comunica a la máquina que la puerta está abierta. En el visualizador aparece el mensaje **"Puerta abierta distribuidor en manutencion".** La ventilación y el grupo frigorífico se apagan. En estas condiciones el ciclo de venta queda inhibido y se puede acceder solamente a la programación y al test máquina. El funcionamiento normal puede restablecerse introduciendo la relativa llave. "ANTES DE CERRAR LA PUERTA QUITAR LAS LLAVES DEL PANEL ELÉCTRICO". **Atención - La columna iniciará a girar apenas se introduzca la segunda llave de servicio.**

### **7.2 PROCEDIMIENTO DE CONTROL**

Al encender el distribuidor, en el visualizador aparece escrito **"INIT"** seguido por **"memory cleared"** si la memoria no contiene datos o si los datos que contiene no son atendibles. La indicación "**INIT**" permanece hasta que se establece la comunicación entre el circuito impreso principal (main) y el circuito impreso de potencia (power). Idéntica situación se establece cuando se ejecuta el mando "borrar memoria" o si la memoria se estropeara. Apretando el pulsador Ref. A Fig. 5 situado en el circuito impreso electrónico principal en el interior de la caja recaudadora Fig. 2 Ref. 1, la memoria se restablece automáticamente con los valores preestablecidos descritos en la sección dedicada a las instrucciones. Luego la máquina restablecerá automáticamente su memoria activando una serie de tests, al final de los cuales, si todo está en orden, entrará en funcionamiento. En caso contrario, el distribuidor quedará bloqueado y en el visualizador aparecerá el número del test que corresponde a la parte en la se ha verificado el problema de funcionamiento.

![](_page_14_Figure_6.jpeg)

![](_page_14_Figure_7.jpeg)

### **7.3 PROGRAMACIÓN**

![](_page_15_Figure_2.jpeg)

**FIG. 4** 

Abrir la puerta, conectar el conector (2) de la caja de pulsadores móvil (1) al conector (3), luego mantener apretado el pulsador de modo (P) durante aproximadamente 2 segundos, hasta que en el visualizador aparece el mensaje "**Mando 00**" y el zumbador emite un sonido prolongado. La primera línea del visualizador indica que el distribuidor se encuentra en el "**modo programación".** Este nivel del menú permite el acceso sólo a los mandos que sirven para modificar el precio y para visualizar la venta por precio (mandos 03-04-05-06).

Volver a apretar el pulsador **P** durante 2 segundos para acceder al sucesivo nivel de menú en el que pueden cambiarse los restantes parámetros del distribuidor. El mensaje "**Mando 00"** indica que es posible leer los datos de venta y programar los parámetros operativos del distribuidor. Apretar el pulsador **A(\*)** para abandonar el modo programación.

Si se suelta el pulsador antes de que aparezca escrito **"Mando 00"** en el visualizador, el distribuidor entra en el modo "**recarga inteligente"** y en la primera línea del visualizador aparece el mensaje **"Escoger bandeja de recarga".** Para abandonar esta modalidad, apretar el pulsador de **programación** y luengo repetir las operaciones manteniendo apretado el pulsador todo el tiempo que sea necesario hasta que aparezca en el visualizador "**Mando 00**".

**Para un correcto funcionamiento de la recarga, de la venta libre y del test**  rð **máquina, DEBEN ESTAR conectadas ambas llaves en los microinterruptores de la puerta.** 

## **7.4 LISTA DE LOS MANDOS**

### **ACCESO A LOS MENUS SECUNDARIOS (7.5.1)**

- **Mando 01** Test Máquina.
- **Mando 02 Llamada menú secundario reloj temporizadores diarios.**<br>**Mando 03 Llamada menú secundario programación precios.**
- Llamada menú secundario programación precios.
- **Mando 04** Llamada menú secund. programación precios rebajados.
- **Mando 05** Llamada menú secundario programación referencias a los precios.
- **Mando 06** Programación código producto.
- **Mando 07** Visualización ventas por selección precio entero.
- **Mando 08** Visualización ventas por selección precio rebajado.
- **Mando 09** Visualización totales recaudados no anulables.<br>**Mando 10** Visualización totales anulables.
- **Mando 10** Visualización totales anulables.

![](_page_15_Picture_221.jpeg)

**E** 

# **PROGRAMACIÓN PARÁMETROS FRIGORÍFICO (7.5.2)** <sup>汤</sup>

![](_page_16_Picture_306.jpeg)

- **Mando 41** Programación temperatura interior.
- **Mando 43** Programación temperatura final descongelación.
- **Mando 44** Programación intervalo descongelación.
- **Mando 45** Programación tiempo exclusión alarma.
- **Mando 46** Programación temperatura de seguridad.
- **Mando 47** Programación del máximo tiempo de apagado.

### **PROGRAMACIÓN PARÁMETROS MÁQUINA (7.5.3)**

- **Mando 50** Programación velocidad ventanillas.
- **Mando 51** Programación del modo de recarga (1 intel., 0 normal, def. 1)
- **Mando 52** Programación seguridad en la recarga (1 on, 0 off, def. 1)
- **Mando 53** Programación rotación temporizada (0-15-30-45-60 on, 0 off, def. 0)
- **Mando 54** Programación del tiempo para la abertura de las ventanillas y alarma ventanillas
- **Mando 55** Programación hora caducidad producto
- **Mando 57** Programación visualización punto decimal.
- Mando 59 **Opción de acceso a todos los compartimientos.**
- **Mando 60** Borrar memoria.
- **Mando 61** Puesta a cero security/access code.
- **Mando 62** Habilitación descuentos.
- **Mando 63** Programación venta simple/múltiple.
- **Mando 64** Programación idioma visualización mensajes.<br>**Mando 65** Visualización mensajes opcionales.
- Visualización mensajes opcionales.
- **Mando 66** Programación visualización temperatura interior.
- **Mando 67** Programación visualización temperatura interior y temp. Evaporador.<br>**Mando 68** Modificación divisa visualizada.
- Modificación divisa visualizada.
- **Mando 69** Elección modo de funcionamiento caja recaudadora.

### **PROGRAMACIÓN PARÁMETROS BANDEJAS (7.5.4)**

![](_page_16_Picture_307.jpeg)

### **PROGRAMACIÓN PARÁMETROS MÁQUINA (7.5.5)**

- **Mando 90** Selección tipo de datos enviados a la RS232.
- **Mando 91** Introducción código de la máquina.
- **Mando 92** Puesta a cero de los datos de venta.
- **Mando 93** Visualización desarrollo de la temperatura en las últimas 24 horas.
- **Mando 94** Visualización últimos 10 power-off.
- **Mando 95** Introducción mensaje usuario 1.
- **Mando 96** Introducción mensaje usuario 2.
- **Mando 97** Habilitación visualización mensaje usuario 1.
- **Mando 98** Habilitación visualización mensaje usuario 2.
- **Mando 99** Visualización errores.

**PRO** 

## **MENÚ SECUNDARIO PROGRAMACIÓN RELOJ, TEMPORIZADORES DIARIOS (7.5.6)**

- **Alarma 01** Programación año/mes/día.
- **Alarma 02** Programación horas/minutos.
- **Alarma 11** Programación hora primer encendido neón.
- **Alarma 12** Programación hora primer apagamiento neón.
- **Alarma 13** Programación hora segundo encendido neón. **Alarma 14** Programación hora segundo apagamiento neón.
- **Alarma 21** Programación hora primera activación descuento.
- **Alarma 22** Programación hora primera desactiv descuento.
- **Alarma 23** Programación hora segunda activación descuento.
- **Alarma 24** Programación hora segunda desactiv descuento.
- **Alarma 31** Program. primera inhibición. discos 9-10 hora/min(def.2400).
- **Alarma 32** Program. primera habilitación discos 9-10 hora/min.
- **Alarma 33** Program. segunda inhibición discos 9-10 hora/min.
- **Alarma 34** Program. segunda habilitación discos 9-10 hora/min.

## **7.5 EXPLICACIÓN DE LOS MANDOS**

Al entrar en programación se está en el menú principal y en el visualizador aparece "**Mando 00**", desde este nivel se puede acceder directamente a algunos datos o bien a otros submenús, para ello hay que teclear en las teclas de la caja de pulsadores los correspondientes mandos y apretar *la tecla (#) que por comodidad llamaremos* **OK**, para confirmar la selección.

Cuando se entra en un menú secundario, en el visualizador aparece un mensaje de identificación. El **pulsador shopper OK** sirve también para confirmar los datos introducidos por el teclado y memorizarlos, en dicho caso en el visualizador aparece escrito durante algunos segundos **"OK".**

Para salir de la programación o para pasar de un submenú al menú principal haya que apretar *la tecla (\*) de la caja de pulsadores móvil que por comodidad llamaremos A.*

![](_page_17_Figure_19.jpeg)

- 1. Apretar el pulsador shopper para llevar el producto hasta la posición de venta.
- 2. Introducir las monedas correspondientes al producto elegido.
- 3. Apretar el pulsador situado a la altura del producto seleccionado.
- 4. Retirar el producto.
- 5. Si no funciona, apriete el pulsador de devolición monedas.

**FIG. 5** 

**O L** 

### **7.5.1 ACCESO A LOS MENÚS SECUNDARIOS**

### **Mando 01 Test Máquina:**

Se utiliza para efectuar un test funcional de la máquina. Introduciendo 01 y seguidamente la tecla OK, en pantalla aparece: "Escoger el test a ejecutar…1 ó 2". Si se escoge 2, éste es un test manual de abertura/cierre de las ventanillas, mediante las teclas de selección; mientras el 1 es un test automático que empieza con "Time on 00", que es el valor expresado en horas durante el cual el test permanece en ejecución. "00" corresponde a un test continuativo. Introduciendo el valor deseado y apretando la tecla OK, en el visualizador aparecerá "Time off 00" que representa el tiempo de pausa del test expresado en horas. Introduciendo el valor deseado y apretando la tecla OK en el visualizador aparecerá "Column rotation x". Programando el valor a uno la columna girará durante el test, mientras que programando "0" permanecerá parada. El test empezará cuando se apriete la tecla OK para confirmar la última opción.

El test consiste en la apertura y cierre en secuencia de las ventanillas seguida de la eventual rotación de la columna. El test se para cuando detecta una anomalía en el funcionamiento, mostrando en el visualizador el correspondiente código de error.

### **Nota: El mando 66 debe programase a 0; El mando 67 debe programarse a 1.**

### **Mando 02 Llamada menú secundario reloj temporizadores diarios:**

Teclear 02 y apretar **OK**, se llama el menú secundario programación reloj/temporizadores diarios, en el visualizador aparece **"Alarmas 00"**. Se podrán por lo tanto visualizar y modificar los parámetros deseados según las modalidades descritas en la sección correspondiente.

### **Mando 03 Llamada menú secundario programación precios:**

Teclear 03 y apretar **OK**, se llama el menú secundario programación precios, en el visualizador aparece '**Bandeja número 00**'. Teclear el número de la bandeja de la que se quiere modificar el precio y apretar OK, éste aparece en el visualizador, luego introducir el nuevo valor y apretar otra vez OK para memorizarlo, o apretar el pulsador A para volver al menú principal sin realizar modificaciones. Hay 10 precios disponibles.

![](_page_18_Picture_216.jpeg)

Para programar el precio número 10 a 0,50 €, proceder de la siguiente manera:

- **1**. Modo programación, en el visualizador aparece............................................................................Mando 00
- **2**. Teclear 03 y apretar OK, en el visualizador aparece ........................................................ Badeja número 00

**3**. Teclear 10 y apretar OK, en el visualizador aparece el valor actual del precio ............................precio xxxx

**4**. Componer el valor 50 y apretar OK.

ls?

![](_page_18_Picture_217.jpeg)

**1.** Modo programación, en el visualizador aparece .........................................................................Mando 00 **2.** Teclear 03 y apretar OK, en el visualizador aparece .................................................... **Precio número 00 3.** Teclear 10 y apretar OK, en el visualizador aparece el valor actual del precio .......................... precio xxxx

**4.** Introducir valor 50 y apretar OK.

### **Mando 04 Llamada menú secund. programación precios rebajados:**

Este mando tiene las mismas funciones del mando 03, con la única diferencia de que este mando programa los precios rebajados.

### **Mando 05 Llamada menú secundario programación referencias a los precios:**

*Este mando se utiliza exclusivamente cuando se programan los precios en la caja recaudadora.* 

teclear 05 y apretar OK, se entra en el menú secundario programación referencias a los precios y en el visualizador aparece '**Bandeja Número 00**'.

Este menú secundario permite asociar a cada selección un número de precio. Teclear el código que identifica la selección y apretar OK, en el visualizador aparecerá el *número* del precio asociado a la selección elegida, teclear el *número* del nuevo precio que se desea asociar a la selección y apretar OK para memorizarlo, o apretar A para volver al menú secundario dejando memorizado el valor anterior. Luego repetir el procedimiento para otra selección, o volver al menú principal apretando el pulsador A.

Si por ejemplo se quiere asociar a la bandeja 5 el precio número 10, realizar el siguiente procedimiento:

- **1.** Modo programación, en el visualizador aparece .............................................................................Mando 00
- **2.** Teclear 05 y apretar OK, en el visualizador aparece .......................................................Bandeja número 00
- **3.** Teclear 05 y apretar OK, en el visualizador aparece valor actual del parámetro ................... precio número
- **4.** Teclear 10 y apretar OK.

### **Mando 06 Programación código producto:**

Este mando permite asociar a cada selección un código-producto de 4 cifras. Dicho código luego será enviado a la salida RS232 junto a las estadísticas de venta.

Si por ejemplo se quiere asociar un código a los productos presentes en la bandeja 7, realizar el procedimiento siguiente:

- **1.** Modo programación, en el visualizador aparece ..........................................................................Mando 00 **2.** Teclear 06 y apretar OK, en el visualizador aparece ....................................................Bandeja número 00 **3.** Teclear 7 y apretar OK, en el visualizador aparece ..................................................Código producto 0000
- **4.** Teclear el código deseado y apretar OK.

### **Mando 07 Visualización ventas por selección precio entero:**

Con este mando se accede al menú secundario visualización número ventas por selección con precio entero, en el visualizador aparece '**Bandeja número 00**'. Teclear el código que identifica la selección de la que se quieren conocer los datos de venta y apretar OK, en el visualizador aparece el valor requerido. Apretando A se vuelve al menú secundario desde el que se puede visualizar el número de ventas correspondiente a otra selección repitiendo el mismo procedimiento antes enunciado, o bien, se puede volver al menú principal tecleando por segunda vez el pulsador A. Por ejemplo, para visualizar el número de las ventas efectuadas desde la bandeja 8 realizar el siguiente procedimiento:

**1.** Modo programación, en el visualizador aparece..............................................................................Mando 00 **2.** Teclear 07 y apretar OK, en el visualizador aparece .....................................................Bandeja número 00 **3.** Teclear 8 y apretar OK, en el visualizador aparece el valor deseado .........................................núm. ventas **4.** Apretar OK, en el visualizador aparece............................................................................Bandeja número 00

### **Mando 08 Visualización ventas por selección precio rebajado:**

Con este mando se accede al menú secundario visualización número ventas por selección con precio rebajado, en el visualizador aparece '**Bandeja número 00**'. Teclear el código que identifica la selección de la que se quieren conocer los datos de venta y apretar OK, en el visualizador aparece el valor requerido. Apretando A se vuelve al menú secundario desde el que se puede visualizar el número de ventas correspondiente a otra selección repitiendo el mismo procedimiento antes enunciado, o bien, se puede volver al menú principal apretando de nuevo el pulsador A.

### **Mando 09 Visualización totales no anulables a cero:**

Con este mando se accede a visualizar los totales correspondientes a las transacciones efectuadas desde la inicialización de la máquina. Los datos disponibles son los siguientes:

Total vendido, total en caja, total en los tubos, tot. billete, total devuelto, total erogado manualmente desde los tubos, total sobreprecio recaudado, total ventas descontadas, total ventas con sistema cash less, total vendido en condiciones de importe exacto, total recaudado sin ventas, número total ventas efectuadas.

### **Mando 10 Visualización totales anulables a cero:**

Este mando tiene las mismas funciones del mando 09, con la diferencia de que este mando puede ponerse a cero con el mando 92.

**E S P A Ñ O L** 

# **7.5.2 PROGRAMACIÓN PARÁMETROS FRIGORÍFICO**

![](_page_20_Picture_209.jpeg)

### **Mando 41 Programación temperatura interior:**

Este mando programa la temperatura interior de la máquina, es decir la temperatura por debajo de la cual se apaga el compresor. El valor preestablecido es de +3°C y puede variar de +3°C a +20°C.

Para establecer la temperatura a +5°C, proceder de la siguiente manera:

**1**. Modo programación, en el visualizador aparece..............................................................................Mando 00

**2**. Teclear 41 y apretar OK, en el visualizador aparece el valor actual del parámetro .................................. NN

**3**. Componer el valor 5 y apretar OK.

### **Mando 43 Programación temperatura final descongelación:**

Este mando programa la temperatura a la que acaba la descongelación, es decir la temperatura que, detectada por la sonda colocada en el evaporador, determina el final del ciclo de descongelación. El valor preestablecido es de +8°C y puede variar de +6°C a +10°C.

### **Mando 44 Programación intervalo descongelación:**

Este mando programa la duración de la descongelación expresada en horas, es decir el período de tiempo entre una descongelación y la sucesiva. El valor preestablecido es de 2 h. y puede variar entre 1 h. y 4 h.

### **Mando 45 Programación tiempo exclusión alarma:**

Este mando programa el tiempo de espera hasta la activación del dispositivo de seguridad del frigorífico. Dicho tiempo impide que el distribuidor se bloquee a causa de una operación que implique la apertura de la puerta con el consiguiente aumento de la temperatura interior. El tiempo de espera hasta la actuación del dispositivo de seguridad permite a la máquina volver a la temperatura de funcionamiento. El valor de este mando está pre-programado a 60 min. y puede modificarse de 30 a 60 min.

### **Mando 46 Programación temperatura de seguridad:**

Este mando sirve para programar la temperatura de actuación, de la protección, es decir la temperatura por encima de la que el distribuidor va fuera de servicio mientras que en el visualizador aparece un mensaje de advertencia. Este control está inhibido durante el encendido y después del cierre de la puerta por el tiempo programado en el mando 45. El valor establecido es de +8°C pero puede variar entre +5°C y +25°C. Cuando actúa la protección, el distribuidor permanece fuera de servicio hasta la sucesiva apertura de la puerta. Esta temperatura debe ser superior a la de arranque el compresor.

![](_page_20_Picture_17.jpeg)

### **Mando 47 Programación del máximo tiempo de apagado:**

Es el tiempo máximo, expresado en minutos, durante el que la máquina puede permanecer apagada sin que al volver a encenderla se active inmediatamente el control sobre la seguridad del frigorífico, (es decir, si la máquina permanece apagada por un tiempo superior al valor establecido en este parámetro, cuando vuelve a encenderse se salta el tiempo exclusión alarma - mando 45 -; por lo tanto, si la temperatura interior es superior a la temperatura de seguridad, actúa inmediatamente la seguridad del frigorífico). Puede utilizarse para prevenir la venta de productos alterados después de una larga falta de corriente eléctrica de línea. El parámetro puede variar de 30 a 999 minutos y está establecido a 999.

![](_page_20_Picture_210.jpeg)

### **7.5.3 PROGRAMACIÓN PARÁMETROS MÁQUINA**

### **Mando 50 Programación velocidad ventanillas:**

Con este mando pueden modificarse las dos velocidades de accionamiento de las ventanillas de extracción producto durante el recorrido de cierre. En el primer trecho,"DOOR SPEED 1", el valor programado es 60% de la velocidad máxima y puede variar de un mínimo de 40 a un máximo de 95 (40% ÷ 95% de la máxima velocidad de accionamiento). Mientras en el segundo trecho, "DOOR SPEED 2", el valor programado es 30% y puede variar de 10 a 40.

### **Mando 51 Programación del modo de recarga:**

Con este mando se programa el tipo de recarga y por lo tanto el modo de venta que se desea en el distribuidor (véase apartado 5.9) Hay las siguientes opciones:

- **0.** La máquina se cargará en modo **"NORMAL**" (carga con la puerta abierta accionando el pulsador de recarga, véase apart. 5.9)
- **1.** Recarga en modo *INTELIGENTE* o *NORMAL* (durante la venta se controla la presencia de los productos y su fecha de caducidad).
- **2.** Recarga sólo en modo *INTELIGENTE* en este caso la rotación de la columna con el pulsador de recarga no provoca la carga de la máquina (durante la venta se controla la presencia de producto y su fecha de caducidad).
- **3.** Recarga *NORMAL* para cada disco, en este caso el accionamiento de un pulsador de la máquina o de un botón de la botonera móvil provoca la rotación de la columna y la carga del correspondiente disco. El pulsador de recarga no provoca la carga de la máquina. Las operaciones se efectuarán con la puerta abierta.

**Cuando se utiliza la carga normal, y por lo tanto con la puerta abierta, se tiene acceso a las partes en movimiento.**

### **Mando 52 Programación seguridad durante la recarga:**

Con este mando se activa o desactiva la seguridad durante la recarga *"INTELIGENTE"* del distribuidor. Si la seguridad está activada, (parámetro en 1), la ventanilla del compartimiento que se acaba de llenar se cerrará antes de que la columna gire hacia el sucesivo compartimiento vacío y después volverá a abrirse. Si en cambio el valor está programado en 0, la ventanilla de retiro permanecerá abierta hasta que no se hayan llenado todos los compartimientos vacíos o que contienen productos caducados. Normalmente dicho parámetro está en 1.

### **Mando 53 Habilitación rotación temporizada/colocación en posición máx. visibilidad productos:**

Con este parámetro se programa el intervalo de rotación de la columna. Cuando la máquina está en standby ejecuta una rotación de 1/3 de vuelta de la columna al vencimiento del tiempo programado. Los valores posibles son:

15 - Rotación cada 15 min. 30 - Rotación cada 30 min. 45 - Rotación cada 45 min. 60 - Rotación cada 60 min.

Default : 30 min. Cada vez que se efectúa una selección, el tiempo empieza a contar desde 0.

Si en cambio el mando está programado a cero, la columna se sitúa automáticamente en el punto que permite la visibilidad del mayor número de productos que todavía hay en la máquina.

La colocación se efectúa al encenderse y en los 3 min. sucesivos a la última operación de venta o de rotación columna.

### **Mando 54 Programación del tiempo para la abertura de las ventanillas y alarma ventanillas:**

Este mando permite programar el tiempo durante el cual la ventanilla permanece abierta. El valor preestablecido es de 3 segundos y puede variar de 1 a 20 segundos.

Para programar un tiempo de apertura de 7 segundos, proceder de la siguiente manera:

**1.** Modo programación, en el visualizador aparece............................................................................ **Mando 00** 

**2**. Teclear 54 y apretar OK, en el visualizador aparece el valor actual del parámetro ................................. **NN 3**. Componer valor 7 y apretar....................................................................................................................... **OK**

Aparecerá la expresión "door alarm ON/OFF", en la que ON = 1 y OFF = 0 (default).

Con el mando en ON, si el distribuidor detecta la abertura de una ventanilla cualquiera durante el funcionamiento en -stand-by- (sin haber accionado la abertura), la máquina queda inmediatamente fuera de servicio.

El restablecimiento del funcionamiento en el distribuidor requiere la abertura de la puerta y la introducción de la llave en el microinterruptor superior del panel eléctrico. Quitar la llave y volver a cerrar la puerta.

r S

### **Mando 55 Programación hora caducidad producto:**

Este mando permite programar la hora, relativa al día de caducidad, después de la cual el producto resultará caducado. Teclear el valor exacto en horas y minutos y apretar OK para memorizarlo.

### **Mando 57 Programación visualización punto decimal:**

Con este mando puede visualizarse el punto decimal en el visualizador precios. Este valor puede ser 0 ó 2.

### **Mando 59 Opción de acceso a todos los compartimientos:**

Esta opción tiene efecto solamente durante la recarga inteligente. Si está programada a "0" la máquina presenta al cargador todos los compartimientos vacíos o que contienen un producto caducado.

Si, en cambio, el mando está programado a "1" y la fecha de caducidad del disco está programada a "99" la máquina hace disponibles al cargador indiferentemente todos los compartimientos.

### **Mando 60 Borrar memoria:**

![](_page_22_Picture_266.jpeg)

Como respuesta a este mando, en el visualizador aparece **Código 0000**. Tecleando la cifra 6203 y después OK, se borran todos los datos presentes en la memoria del distribuidor. Esta función debe ser usada con mucha precaución porque se pierden todos los datos disponibles; la máquina desde el punto de vista "electrónico" se presenta como nueva. En el visualizador aparece escrito **"memory cleared"**. El procedimiento para la cancelación de la memoria es el siguiente:

![](_page_22_Picture_267.jpeg)

## **Mando 61 Puesta a cero security/access code:**

Permite anular el código de acceso utilizado en el protocolo EVA\_DTS.

### **Mando 62 Habilitación descuentos:**

Son posibles los siguientes tipos de descuento en función del valor programado en este parámetro:

- $0 =$  ningún tipo de descuento.
- $1 =$  descuento por horarios.

 $2 =$  descuento para compras con llave/tarjeta de crédito (posible sólo en modalidad MDB).

3 = descuentos por horarios y para compras con llave/tarjeta de crédito (posible sólo en modalidad MDB).

Nota: Para que se aplique el descuento deben programarse los valores de los horarios deseados en el temporizador diario 2

Si el sistema cashless permite la aplicación de tablas de precios diferentes, la selección de la tabla que debe aplicarse en el momento de venta se hace automáticamente mediante el protocolo de comunicación entre máquina y lector (posible exclusivamente para los sistemas cashless MDB que prevén esta opción). En este caso el mando debe programarse a cero.

### **Mando 63 Programación venta simple/venta múltiple:**

Si el mando está en 0, el distribuidor opera con venta simple y en el funcionamiento con dinero contante el crédito excedente respecto al precio es restituido. Si esto no es posible, dicho importe incrementa el total recaudado como sobreprecio. Viceversa, si el mando está en 1, la máquina funciona con venta múltiple, el importe excedente respecto al precio, después de la venta, se visualiza nuevamente y puede ser recuperado pulsando el pulsador de "restitución" o puede utilizarse para otra compra. Por default este valor está pre-programado a 0.

### **Mando 64 Programación idioma visualización mensajes:**

Con este mando se cambia el idioma con el que aparecen los mensajes en el visualizador. El valor **0** corresponde al italiano, **1** al inglés, **2** al francés, **3** al alemán, **4** al holandés, **5** al sueco, **6** al finlandés, **7** al español, **8** al portugués, **9** al danés y **10** al Noruego. Si, por ejemplo, se quieren visualizar los mensajes en inglés, proceder de la siguiente manera:

**1**. Modo programación, en el visualizador aparece..............................................................................Mando 00

**2**. Teclear 64 y apretar OK, en el visualizador aparece el valor actual del parámetro ..................................... N **3**. Componer el valor 1 y apretar OK.

### **Mando 65 Visualización mensajes opcionales:**

Sirve para modificar el mensaje que muestra la máquina en condiciones de stand-by (lista para la venta), programando el mando a 1 la máquina muestra el mensaje "introducir la tarjeta", que puede utilizarse cuando el sistema de pago es del tipo con tarjeta de crédito.

### **Mandos 66-67 Visualización temperaturas interiores y temperatura evaporador:**

Según el valor programado en estos mandos, se determina las informaciones que aparecen en la segunda línea del visualizador (véase tabla). Por default se visualiza el reloj.

![](_page_23_Picture_175.jpeg)

### **Mando 68 Modificación divisa visualizada:**

Este mando permite elegir la divisa que aparece en el visualizador en el momento de selección de un producto. Las divisas posibles están indicadas en la tabla siguiente emparejadas al código de programación:

![](_page_23_Picture_176.jpeg)

### **(\*** *EPROM con segundo set de lenguas***)**

### **Mando 69 Elección modo funcionamiento caja recaudadora:**

Con este mando se elige el tipo y la modalidad de funcionamiento de la caja recaudadora. El parámetro puede asumir los siguientes valores:

- 0 sistema EXECUTIVE con precios programados en máquina
- 1 sistema EXECUTIVE en modalidad PRICE HOLDING (es decir precios programados en la caja recaudadora), en este caso, los precios programados para el mando 03 tienen que ser iguales a los programados en la caja recaudadora.
- 3 sistema EXECUTIVE con precios programados en la máquina y gestión datos de AUDIT provenientes de la caja recaudadora, (para habilitar el envío datos de AUDIT, consultar el manual de la caja recaudadora).
- 4 Sistema BDV 001 (véase párrafo utilización caja recaudadora BDV)<br>5 Sistema de pago MDB (véase párrafo utilización sistema de pago M
- Sistema de pago MDB (véase párrafo utilización sistema de pago MDB).

![](_page_23_Picture_177.jpeg)

### **7.5.4 PROGRAMACIÓN PARÁMETROS BANDEJAS**

### **Mando 71÷80:**

Esta sección permite modificar los parámetros que se refieren a la configuración física de la máquina y algunos modos de funcionamiento. Tecleando uno de esos mandos y apretando OK, en el visualizador aparece el mensaje **"Compartimientos XX"** mostrando el número de divisiones programado para la bandeja elegida. Los valores posibles son: 6,8,12,16,24,48. Cada vez que se modifica uno de estos valores o que se confirma la programación apretando **OK,** en lugar del pulsador **A**, la bandeja se considera completamente descargada y los productos restantes no serán accesibles.

Después de haber apretado el pulsador OK para memorizar el número de compartimientos deseado, o el pulsador **A** si no se desea la memorización del valor, el visualizador muestra el mensaje "**Fifo\shop. X**" que permite elegir el modo de funcionamiento de aquela bandeja. Si el valor es 0 la bandeja está predispuesta en el modo shopper, mientras que si el valor es 1 la bandeja está predispuesta en el modo fifo y los productos serán suministrados en el mismo orden en que han sido cargados. El valor preestablecido en general es 0, es decir el modo shopper. Se puede confirmar el valor con el pulsador OK o, apretando el pulsador **A**, visualizar el mensaje **"Caducidad día YY"**. Donde **YY** indica la caducidad de los productos cargados en la selección a partir de la medianoche precedente. Dicho valor opera sólo si la máquina trabaja en modo de **recarga inteligente** e inhibe la venta de los productos que no han sido vendidos antes de la fecha programada. Por ejemplo, para programar la bandeja número 5 con 16 compartimientos que funcionen en el modo shopper con fecha de caducidad de 7 días, proceder de la siguiente manera:

**1.** Modo programación, en el visualizador aparece............................................................................**Mando 00 2.** Teclear 75 y apretar OK, en el visualizador aparece el nº de compartimientos ........ **Compartimientos NN** 

**3.** Componer el valor 16 y apretar OK en el visualizador aparece.................................................**Fifo\shop. X** 

**4.** Componer valor 0 y apretar OK en el visualizador aparece ............................................. **Caducidad día XX** 

**5**. Componer valor 7 y apretar **OK** 

### **7.5.5 PROGRAMACIÓN PARÁMETROS MÁQUINA**

### **Mando 90 Selección tipo de datos enviados a la RS232:**

El circuito impreso de control posee una toma RS232.

El conector de I/O es un 9 polos en caja macho (véase la figura 3) del cual se utilizan los siguientes pin:

- **Pin 2 Tx - Pin 7 DTR**
- **Pin 5 Ground**

La transmisión tiene lugar con las siguientes características:

### **- 9600 baud - 8 bit de datos - no paridad**

La transferencia de los datos está regulada por la señal de control DTR (activa alta) suministrada por el dispositivo que recoge los datos. La toma de datos de la máquina tiene lugar con el siguiente procedimiento: **a)** Conexión del dispositivo que recoge los datos a la toma RS232.

**b)** Apretar el pulsador envío datos

**c)** Terminada la transmisión datos, en el visualizador se solicita la desconexión del dispositivo.

Mediante el mando 90, es posible elegir la cantidad de datos enviados a la toma RS232. Hay tres niveles:

- nivel 1 totales relativos a las transacciones
- nivel 2 totales relativos a las transacciones del nivel 1, más las ventas de cada selección
- nivel 3 totales relativos a las transacciones del nivel 1, del nivel 2, más el desarrollo de la temperatura interna relativa a las últimas 24 horas; datos relativos a los últimos 10 apagamientos y nuevos encendidos de la máquina; datos relativos a los errores que se han producido.

Si el mando está programado a 4 la máquina dialoga con el mundo exterior a través del interfaz de infrarrojos 082928 según las características del protocolo EVA-DTS.

Si el mando está programado a 5, la máquina dialoga con el mundo exterior a través del interfaz de infrarrojos 082925 (interfaz IRDA), según las especificaciones del protocolo EVA-DTS vers.5.0.

A continuación, si la precedente opción ha sido programado a 4 ó bien a 5, la máquina propone la elección de la dirección del input / output: hacia el interfaz de infrarrojos (082928 ó 082925 OPTICAL LINK) o bien hacia la RS232 (conector tipo cubeta que hay en la tarjeta) en este caso los pins del conector utilizados son 2= VMC Tx, 3=VMC Rx, 5= GROUND y la velocidad de transmisión es fija a 9600 baud. La selección se efectúa haciendo pasar las varias opciones de dirección con cualquier botón de la caja de pulsadores y confirmado con el botón "B" el valor deseado.

Si la opción inicial está programada a 5, la máquina solicita la introducción de la dirección de periférica: introducir el valor deseado y apretar "B".

Si la opción inicial está programada a 5, la máquina propone la selección de la velocidad de transmisión que debe ser coherente con la programación de la tarjeta 082925 (véanse las relativas instrucciones). El rango programable es de 2400 baud a 19200 baud. La selección se efectúa haciendo pasar las varias opciones de velocidad con cualquier botón de la caja de pulsadores y confirmado con el botón "B" el valor deseado.

![](_page_25_Picture_436.jpeg)

![](_page_25_Picture_437.jpeg)

### **Mando 91 Introducción código de la máquina:**

Permite la introducción del código de la máquina. Este código de 8 cifras se envía, junto con los demás datos, al dispositivo de recogida de los datos y sirve para identificar la máquina.

### **Mando 92 Puesta a cero de los datos de ventas:**

permite la anulación de los datos de venta de la máquina. Esta operación está subordinada a la introducción de un código de acceso especial. El procedimiento es el siguiente:

![](_page_25_Picture_438.jpeg)

**E** 

www.vendival.com Telf. 902 07 07 59 - Whatsapp 615 35 50 96

### **Mando 93 Visualización desarrollo temperatura últimas 24 horas:**

Dicho mando permite visualizar el desarrollo de la temperatura interna en las últimas 24 horas. Los valores se memorizan cada 15 minutos. Los valores se visualizan a partir del valor más distante en el tiempo. Para pasar a un valor sucesivo apretar el pulsador OK; el pulsador A se utiliza para volver al menú principal.

![](_page_26_Picture_249.jpeg)

### **Mando 94 Visualización últimos 10 power-off:**

Dicho mando permite visualizar los últimos 10 períodos en los que la máquina ha permanecido apagada. En el visualizador aparecen los siguientes valores:

POWER OFF FECHA HORA

POWER ON FECHA HORA

Para pasar de una visualización a la siguiente, apretar el pulsador OK.

![](_page_26_Picture_250.jpeg)

### **Mando 95 Introducción mensaje usuario 1 (máx. 63 caracteres):**

El mando permite introducir el primero de los dos mensajes modificables por el encargado de la gestión. Este mensaje se visualiza en STAND-BY cuando el sistema de pago puede dar el cambio. Tecleando 95 y apretando el pulsador **OK,** en la primera línea del visualizador aparece el mensaje actualmente disponible mientras en la segunda línea del visualizador aparece "**Carácter 00**". Tecleando los códigos de los caracteres que se quieren introducir (véase la siguiente tabla) y confirmando cada vez con el pulsador **OK,** se compone el mensaje deseado. Al final con el pulsador **A** se vuelve al menú principal.

![](_page_26_Picture_251.jpeg)

El carácter con código 00 adelanta el cursor de una posición.

![](_page_26_Picture_14.jpeg)

**¡CUIDADO!** Si el cursor está más allá del primer carácter del mensaje y se aprieta el pulsador A para regresar al menú principal, el mensaje se corta en la posición correspondiente al cursor. Por lo tanto, antes de salir, situar el cursor al final del mensaje.

**Nota:** Se aconseja componer el mensaje en un trozo de papel utilizando los códigos de la tabla (espacios incluidos) y después programarlo en la máquina.

## **Mando 96 Introducción mensaje usuario 2 (máx. 63 caracteres):**

Este mando permite introducir el segundo mensaje modificable por el usuario. Este mensaje se visualiza in STAND-BY cuando el sistema de pago no puede dar cambio.

Para la introducción sirven las mismas reglas del mando anterior.

### **Mando 97 Habilitación visualización mensaje usuario 1:**

Programando este mando en 1, cuando la máquina está en STAND-BY y el sistema de pago puede restituir la vuelta, se visualizará el mensaje 1 programado por el usuario con el mando 95. Si el mando está programado en 0, el mensaje visualizado será el standard.

### **Mando 98 Habilitación visualización mensaje usuario 2:**

Programando este mando en 1, cuando la máquina está en STAND-BY y el sistema de pago no puede restituir la vuelta, se visualizará el mensaje 2 programado por el usuario con el mando 95. Si el mando está programado en 0, el mensaje visualizado será el standard.

### **Mando 99 Visualización casos de error:**

Permite la visualización de los últimos 20 casos de error que se han verificado con la relativa fecha y hora; para pasar de una visualización a la siguiente se aprieta la tecla OK.

![](_page_27_Picture_249.jpeg)

![](_page_27_Picture_11.jpeg)

**E S P A Ñ O L** 

Además del importe de la selección, la **pantalla precios** puede dar otras indicaciones sobre el estado de la máquina:

- 1. Si en pantalla aparece "− − − −" significa que el correspondiente disco está vacío.
- 2. Si en pantalla aparece "≡ ≡ ≡ ≡" significa que la ventanilla correspondiente está fuera de servicio.

## **7.5.6 MENÚ SECUNDARIO PROGRAMACIÓN RELOJ, TEMPORIZADORES DIARIOS**

## **Alarma 01 Programación año/mes/día:**

Este mando sirve para programar el año, el mes y el día en el reloj que hay en la tarjeta de control, el formato de introducción es YYMMDD.

# **Alarma 02 Programación horas/minutos:**

![](_page_27_Picture_19.jpeg)

Este mando sirve para regular el reloj que está en el circuito impreso de control. Teclear el valor exacto de horas y minutos y apretar OK para memorizarlo.

Para regular el reloj a las 10:30, realizar lo siguiente:

- **1**. Modo programación, en el visualizador aparece..............................................................................Mando 00
- **2**. Teclear 02 y apretar OK, en el visualizador aparece .................................................................... Alarmas 00
- **3**. Teclear 2 y apretar OK, en el visualizador aparece la hora programada actualmente......................... NNNN
- **4**. Componer el valor 1030 y apretar OK.

**Nota:** Es indispensable una correcta programación del reloj si se desean utilizar los controles horarios disponibles: encendido lámparas de neón en horario, activación del descuento por franjas horarias, control fechas de caducidad.

### **Alarmas 11–14 Encendido - apagado neón:**

Con estos mandos se pueden programar dos períodos diarios de encendido y apagado de las lámparas de neón. De todas formas, también en los momentos en los cuales las lámparas de neón están apagadas, la presión de un pulsador del teclado o la introducción de dinero, provoca su encendido por un período de 3' en los cuales se presume se completa un ciclo de venta. Para excluir este control horario, es suficiente programar en el mando 11 el valor 24.

Si, por ejemplo, se desea activar el encendido de los neón de las 11 a las 12 y de las 13 a las 14, proceder de la forma siguiente:

- **1.** Modo programación, en el visualizador aparece ...........................................................................Mando 00 **2.** Teclear 02 y apretar OK, en el visualizador aparece .................................................................. Alarmas 00 **3.** Teclear 11 y apretar OK, en el visualizador aparece la primera hora de encendido neón ................. NNNN **4.** Programar valor 1100 y apretar OK.
- **5.** Teclear 12 y apretar OK, en el visualizador aparece la hora del primer apagado neón ..................... NNNN
- **6.** Programar valor 1200 y apretar OK.
- **7.** Teclear 13 y apretar OK, en el visualizador aparece la hora del segundo encendido neón ............... NNNN
- **8.** Programar valor 1300 y apretar OK.
- **9.** Teclear 14 y apretar OK, en el visualizador aparece la hora del segundo apagado neón ................. NNNN **10.** Programar valor 1400 y apretar OK.

### **Nota: Los períodos deben programarse en el orden 11-12-13-14.**

### **Alarmas 21–24 Programación franjas horarias de descuento:**

Como los mandos anteriores, sólo que en este caso sirven para programar los períodos diarios de venta con descuento. En los períodos en los cuales está activado el descuento, la máquina toma como referencia los precios programados en el menú secundario relativo a los precios rebajados. Naturalmente, el mando 62 del menú principal, debe estar programado en 1.

Si, por ejemplo, se quiere activar la venta con descuento de las 10.30 h. a las 13.30, proceder de la siguiente manera:

- **1**. Modo programación, en el visualizador aparece ......................................................................................Mando 00 **2**. Teclear 02 y apretar OK, en el visualizador aparece ............................................................................. Alarmas 00
- **3**. Teclear 21 y apretar OK, el visualizador muestra la hora de la 1ª activación del descuento....................... NNNN
- **4**. Componer valor 1030 y apretar OK
- **5**. Teclear 22 y apretar OK el visualizador muestra la hora de la 1ª desactiv del descuento ........................... NNNN
- **6**. Componer valor 1330 y apretar OK.

**Nota: Los períodos deben programarse en el orden 21-22-23-24.** 

### **Alarmas 31÷34 Inhibición ventas desde las bandejas 9-10 durante períodos del día:**

Estos mandos permiten inhibir las bandejas 9,10 durante dos períodos del día. Para programar un único período de tiempo de inhibición diaria, programar de la siguiente manera:

**Alarma 31** = inicio del periodo inhibición venta bandejas

**Alarma 32** = final del periodo inhibición venta bandejas

**Alarma 33** = inicio del segundo periodo inhibición venta bandejas

**Alarma 34** = final del segundo periodo inhibición venta bandejas

Si no es necesario usar esta función, programar 2400 en correspondencia con **Alarma 31.** 

### **7.6 UTILIZACIÓN SISTEMAS DE PAGO EXECUTIVE PRICE HOLDING**

### **Executive Standard** ⇒ Mando 69 programado a 0

El sistema de pago Executive standard, gestiona los precios directamente en la máquina y no en el sistema de pago. Por ejemplo si se desea programar la selección 21 a 0,75 € seguir las instrucciones incluidas a continuación:

![](_page_28_Picture_255.jpeg)

### **Executive price-holding/price-display** ⇒ Mando 69 programado a 1

En el sistema de pago Executive price-holding/price-display los precios los gestiona el sistema de pago. En este caso debe copiarse la tabla precios (lista precios) programada en el sistema de pago en el mando 03 del distribuidor (desde precio 1 hasta precio n) , mientras que en el Mando 05 se vincularán a la selección los precios tomando como referencia su número .

Ejemplo: si se desea programar la selección 21 a 0,75 € hacer lo explicado a continuación: Supongamos que el segundo precio programado en el sistema de pago sea 0,75 €.

![](_page_29_Picture_253.jpeg)

Si se desea programar otra selección repetir la secuencia desde el punto 1.6 en caso contrario apretar dos veces A.

## **7.7 UTILIZACIÓN CAJA RECAUDADORA BDV**

**Instalación:** Para conectar la caja para fichas, solicitar al constructor el cablecito especifico de conexión (cod. 300238). Después de la conexión, encender la máquina, entrar en la programación y programar el **mando 69 en 4** y apagar la máquina por algunos segundos. Al volver a encenderla, la máquina y la caja recaudadora comunicarán correctamente.

![](_page_29_Picture_254.jpeg)

**Mando 39** Llenado tubos de restitución-vuelta

### **Mando 30 Obligación de compra antes de restituir:**

Programando este mando a 1, el cliente está obligado a comprar antes de obtener la restitución del crédito, evitándose de esta forma que la caja recaudadora sea usada para cambiar monedas. Si no fuera posible la venta, se efectúa la restitución.

### **Mando 31 Crédito máximo:**

Programar el crédito máximo aceptado por la caja recaudadora. Superando este valor, la aceptación de ulteriores monedas se bloquea.

### **Mando 32 Valor máximo monedas restituidas:**

Esta función está activa solo en venta múltiple. Si el valor del crédito que queda después de una venta es superior al valor programado para el mando, la restitución de la vuelta se bloquea. Por tanto deberán efectuarse otras compras hasta que el crédito que quede resulte inferior al valor programado y luego accionando la palanca de reembolso se obtendrá la vuelta.

### **Mando 33 Inhibición de determinadas monedas:**

Con este mando se bloquea la aceptación de determinadas monedas por la caja recaudadora. Por ejemplo, si se quiere bloquear la aceptación de la moneda 5, proceder de la siguiente manera:

**1.** Modo programación, en el visualizador aparece ......................................................................................Mando 00 **2.** Teclear 33 y apretar OK, en el visualizador aparece................................................................ Moneda número 00 **3.** Teclear 5 y apretar OK, en el visualizador aparece................................................................................................0

**4.** Teclear 1 y apretar OK.

### **Mando 34 Inhibición monedas carencia de importe exacto:**

Este mando sirve para bloquear la aceptación de determinadas monedas en el caso en que la máquina no da la vuelta, es decir cuando en el visualizador aparece el mensaje "Introducir sólo importe exacto".

### **Mando 35 Nivel monedas para mensaje importe exacto:**

Se puede programar un valor de 0 a 15, que representa el número de monedas que hay que añadir al nivel mínimo predefinido de contenido de los tubos, para que se abandone la condición de "importe exacto".

### **Mando 36 Ecuación importe exacto:**

Representa la combinación de los espacios vacíos en los tubos para que el mensaje importe exacto se active. Sigue una lista de combinaciones posibles:

![](_page_30_Picture_266.jpeg)

### **Mando 37 Habilitación lector de tarjetas:**

Programando este mando a 1, se habilita el funcionamiento del lector de tarjetas.

### **Mando 38 Vaciado tubos de restitución-vuelta:**

Este mando se utiliza para hacer el inventario de las monedas que hay en los tubos de la caja recaudadora. Para obtener la erogación del tubo 1 (monedas de valor más pequeño), proceder de la siguiente manera:

- 1. Modo programación, en el visualizador aparece ......................................................................................Mando 00 2. Teclear 38 y apretar OK, en el visualizador aparece..................................................................... Tubo número 00
- 3. Teclear 1 y apretar OK.

La caja recaudadora empieza a erogar monedas desde el tubo seleccionado hasta que se suelta el pulsador B.

### **Mando 39 Llenado tubos de restitución-vuelta:**

Proceder de la siguiente manera:

- 1. Modo programación, en el visualizador aparece ......................................................................................Mando 00
- 2. Teclear 39 y apretar OK
- 3. Introducir las monedas en la caja recaudadora.
- 4. Apretar nuevamente el pulsador OK.
- **Nota:** Si este procedimiento no se efectúa correctamente, se pueden encontrar valores incorrectos en los mandos 09 y 10.

## **7.8 UTILIZACIÓN SISTEMAS DE PAGO MDB**

**Instalación:** La caja recaudadora MDB, se conecta al conector J4 del circuito impreso de control (véase la figura). El mando **69 se programa en el valor 5**, y después se tendrá que apagar la máquina durante unos segundos. Al volver a encenderla, la máquina y la caja recaudadora comunicarán correctamente.

Se tienen los siguientes mandos adicionales para la utilización de estos sistemas de pago:

- **Mando 27** Programación de la indicación de que el sistema de pago está fuera de servicio.
- **Mando 28** Selección contadores contenido tubos devolución del resto.
- **Mando 29** Inhibición de la visualización del crédito cashless.
- **Mando 30** Obligación compra antes de la devolución (def. 0)
- **Mando 31** Programación crédito máx. aceptado.
- **Mando 32** Nivel mínimo de monedas en los tubos.
- **Mando 33** Inhibición de determinadas monedas.
- **Mando 34** Inhibición monedas carencia de importe exacto.
- **Mando 35** Puesta a cero de los contadores de monedas en los tubos para la devolución del resto.
- **Mando 36** Condición de importe exacto (no hay resto).
- **Mando 37** Inhibición lector de billetes en condición de importe exacto.
- **Mando 38** Vaciado tubos para devolución del resto.
- **Mando 39** llenado tubos de restitución de la vuelta.

### **Mando 27 Programación de la indicación de que el sistema de pago está fuera de servicio:**

Para programar **SOLAMENTE** la opción siguiente hay que entrar en el "modo programación" y, cuando en pantalla aparece el mensaje "Mando 00", hay que volver a apretar el pulsador "test" por otros 3 segundos; se oirá otro sonido largo del zumbador, I S accediéndose de esta manera al segundo nivel de menús. Aparecerá otra vez el mensaje "Mando 00". Para abandonar el modo programación, apretar la tecla "A".

Si el mando está programado a 1, cuando se interrumpe la conexión con el sistema de pago MDB, el distribuidor quedará fuera de servicio y en pantalla aparecerá el mensaje; si el mando está programado a 0 (cero), la opción está excluida. La programación por default es 0.

### **Mando 28 Selección contadores contenido tubos devolución del resto:**

El mando permite escoger si utilizar los contadores correspondientes al contenido de los tubos para la devolución del resto de la caja recaudadora o bien utilizar exclusivamente los contadores internos de la máquina. Si el mando está programado en el 1 cada vez que se efectúe un power-up los contadores correspondientes al contenido de los tubos para la devolución del resto interiores de la máquina se actualizan con los valores enviados por la caja recaudadora. Si, en cambio, el mando está programado en el 0 se ignoran los valores que envía la caja recaudadora.

### **Mando 29 Inhibición de la visualización del crédito cashless:**

El mando permite inhibir o habilitar la visualización del crédito procedente del dispositivo cashless MDB (lector de llave o tarjeta). Si el mando está programado en 1, el crédito correspondiente al dispositivo cashless no aparece; si, en cambio, el mando se programa en el 0, la máquina muestra también el crédito correspondiente al dispositivo cashless.

### **Mando 30 Obligación compra antes de devolución:**

Programando a 1 este mando el cliente está obligado a comprar antes de poder obtener el resto, esto sirve para evitar que la caja recaudadora se utilice para cambiar monedas. Si la venta no fuera posible entonces la devolución se efectúa.

### **Mando 31 Programación crédito máx aceptado:**

Se programa el crédito máximo aceptado por la caja recaudadora; cuando este valor se supera, se bloquea la aceptación de otras monedas/billetes.

### **Mando 32 Nivel mínimo de monedas en los tubos:**

Es el número de monedas, en cada caja recaudadora, que debe quedar en cada uno de los tubos para garantizar el correcto funcionamiento del sistema de suministro (Consultar el manual de la caja recaudadora para programar el valor correcto de este parámetro). Si a cada tubo hay asociado un valor diferente debe programarse el valor máximo de entre los declarados. La programación de este parámetro es fundamental para que el distribuidor pueda efectuar una correcta gestión contable.

**Nota:** el inventario tubos, mando 38, se parará cuando el contenido de cada tubo alcance el valor programado en el mando 32. Para vaciar por completo los tubos, utilizar los pulsadores de suministración de la caja recaudadora.

### **Mando 33 Inhibición de determinadas monedas:**

Mediante este mando se bloquea la aceptación de determinadas monedas por parte de la caja recaudadora. Si por ejemplo se quiere bloquear la aceptación de la moneda 5, hay que proceder de la siguiente manera:

- 1. Modo programación, en el visualizador aparece..............................................................................Mando 00 2. Teclear 33 y apretar OK, en el visualizador aparece ....................................................... Moneda número 00
- 3. Teclear 5 y apretar OK, en el visualizador aparece ......................................................................................1 4. Teclear 0 y apretar OK.

**Nota:** Para activar las posibles modificaciones del mando 33, apagar y volver a encender la máquina después de haber efectuado la modificación.

### **Mando 34 Inhibición monedas carencia de importe exacto:**

Este mando sirve para bloquear la aceptación de determinadas monedas en condiciones de cambio reducido, es decir cuando en el visualizador aparece el mensaje "Introducir sólo importe exacto".

- 1. Modo programación, en el visualizador aparece.............................................................................Mando 00 2. Teclear 34 y apretar OK, en el visualizador aparece ....................................................... Moneda número 00
- 3. Teclear 5 y apretar OK, en el visualizador aparece .......................................................................................1
- **0.** Teclear 0 y apretar OK.

**E S P A Ñ O L** 

### **Mando 35 Puesta a cero de los contadores de monedas en los tubos para la devolución del resto:**

Este mando se utiliza cuando se sustituye la caja recaudadora o cuando se vacían, con la máquina apagada, los tubos para la devolución del resto, para sincronizar los contadores con el efectivo contenido de los tubos para la devolución del resto…………

![](_page_31_Picture_231.jpeg)

### **Mando 36 Condición de importe exacto (no hay resto):**

Con este mando se programa para cada tubo de devolución del resto el número de monedas por debajo del cual resulta real la condición no hay resto. El valor programado tiene que considerar el nivel mínimo de monedas en los tubos (mando 32) en el sentido que tiene que ser superior a éste (por ejemplo: si el mando 32 está programado a 5, los valores programados en el mando 36 tienen que tener como valor mínimo el 6). Los tubos que no se desea incluir en la condición se programan a "0".

Cuando el contenido de uno cualquier de los tubos, incluidos en la condición, baja por debajo del valor correspondiente programado, la máquina mostrará la advertencia de que no hay resto.

### **Mando 37 Inhibición lector de billetes en condiciones de importe exacto:**

Programando en 1 este mando, en condiciones de importe exacto, el lector de billetes se inhibe.

**Nota:** Si se instala exclusivamente el lector de billetes, este mando tiene que estar programado en 0.

### **Mando 38 Vaciado tubos devolución del resto:**

Este mando se utiliza para hacer el inventario de las monedas que hay en los tubos de la caja recaudadora. Para obtener el suministro del tubo 1 (monedas de valor más pequeño) se procede en el modo siguiente:

1. Modo programación, en el visualizador aparece..............................................................................Mando 00 2. Teclear 38 y apretar OK, en el visualizador aparece ................................................................ Tubo núm. 00

3. Teclear 1 y apretar OK,

La caja recaudadora empieza a dar las monedas del tubo escogido hasta que se suelta el pulsador B.

### **Mando 39 Llenado tubos para la restitución de la vuelta:**

Se procede de la siguiente manera:

- 1. Modo programación, en el visualizador aparece............................................................................. Mando 00
- 2. Teclear 39 y apretar OK
- 3. Introducir las monedas en la caja recaudadora.
- 4. Apretar nuevamente el pulsador OK.
- Nota: Si este procedimiento no se efectúa correctamente, se pueden encontrar valores incorrectos en los mandos 09 y 10.

## **7.9 CARGA DE LOS PRODUCTOS**

### **7.9.1 CARGA PRODUCTOS, MODO NORMAL (NO INTELIGENTE)**

- **a)** Abrir la puerta del distribuidor e introducir la llave de servicio superior. En el visualizador aparece el mensaje **"Puerta abierta, distribuidor en "manutención".**
- **b)** Girar la columna hasta la posición deseada mediante el pulsador de recarga situado en el cuadro eléctrico (fig.6)**.**

![](_page_32_Picture_23.jpeg)

Después de haber soltado el pulsador de recarga esperar a que la columna se haya parado antes de apagar la máquina

Durante el modo de recarga "no inteligente" es preciso llenar todos los compartimientos porque el distribuidor los habilita a todos para la venta, incluso los que hayan quedado vacíos.

![](_page_32_Picture_26.jpeg)

![](_page_32_Figure_27.jpeg)

![](_page_32_Figure_28.jpeg)

![](_page_32_Figure_29.jpeg)

### **7.9.2 CARGA DE PRODUCTOS, MODO NORMAL EN UN DISCO INDIVIDUAL**

- **a)** Abrir la puerta del distribuidor e introducir la llave de servicio superior. En el visualizador aparece el mensaje **"Puerta abierta, distribuidor en "manutención".**
- **b)** Girar la columna hasta la posición deseada actuando en el pulsador de selección o en el botón de la botonera móvil correspondiente al disco que debe cargarse.

![](_page_33_Picture_4.jpeg)

### **7.9.3 CARGA PRODUCTOS, MODO INTELIGENTE**

Con este modo de recarga, se memoriza la fecha de carga de los productos; la máquina por tanto puede reconocer un producto caducado. r (18 **Para un correcto funcionamiento es preciso haber programado fecha, hora y el nº de días hasta su caducidad (véanse mandos 71-80).**

- **a)** Abrir la puerta y poner las dos llaves en los microinterruptores.
- **b)** Apretar el pulsador Ref. P fig. 3 de la tarjeta de control principal situado en el compartimiento de la caja recaudadora. En la pantalla aparecerá el mensaje "**Seleccionar el plato que debe recargarse".**
- **c)** Apretar el pulsador de selección correspondiente al plato que debe recargarse. El distribuidor localizará el primer compartimiento vacío o que contiene un producto caducado. Este compartimiento se situará en la posición de venta y la ventanilla correspondiente se abrirá para permitir la introducción o la sustitución del producto. En la pantalla aparece el número del compartimiento accesible en aquel momento y en la pantalla numérica que hay al lado aparecerá el precio programado para aquel compartimiento.
- **d)** Después de haber introducido el producto nuevo, apretar el pulsador **OK** (pulsador Shopper) para memorizar la presencia del producto en el compartimiento y programar su data de caducidad a cuyo vencimiento la venta del producto se inhibirá. Si no se ha introducido ningún producto, apretar el correspondiente botón de selección para pasar al compartimiento sucesivo. El procedimiento sigue hasta que todos los compartimientos han sido memorizados o bien se escoge otro plato para la recarga. El distribuidor pasará automáticamente del modo recarga al modo normal después de haber analizado todos los platos. Para salir en cualquier momento del modo recarga, apretar el pulsador ref. P fig. 3.
- **e)** Cuando se recarga una selección **Fifo,** todos los compartimientos **deben** recargarse sucesivamente sin dejar ninguno vacío. Si no se tienen bastantes productos para llenar una selección Fifo: apretar el pulsador **OK** después de haber cargado el último producto y luego salir de recarga (pulsador ref. P fig. 3) o bien seleccionar el plato sucesivo que debe recargarse.

## **7.10 OPERACIONES DE VENTA**

### **7.10.1 USO DE UN SISTEMA DE PAGO**

Después de haber cargado el distribuidor según las instrucciones del apartado 5.9, de haber programado los precios de venta, de haber llenado los tubos de restitución-vuelta (siempre que el distribuidor esté provisto de caja recaudadora con tubos de restitución-vuelta) y de haber verificado que en el visualizador ha aparecido el mensaje "**Distribuidor en funcionamiento**", la máquina está lista para vender.

- **1)** Apretar el pulsador **OK** para que la columna gire y poder ver los productos.
- **2)** Apretar el pulsador de selección correspondiente al producto deseado, el cual se situará en la posición de venta.
- **3)** Verificar en el visualizador el coste del producto.
- **4)** Introducir el dinero.
- **5)** Confirmar la elección del producto apretando otra vez el mismo pulsador de selección.
- **1)** Retirar el producto por la ventanilla que se ha abierto automáticamente.

## **7.10.2 TEST VENTA USANDO LA FUNCION VENTA LIBRE**

- **1)** Abrir la ventanilla de la caja recaudadora.
- **2)** Apretar el pulsador Ref. P en el cuadro de control principal del compartimiento de la caja recaudadora. En el visualizador aparecerá el mensaje "**Escoger bandeja de recarga".**
- **3)** Apretar el pulsador **OK** para visualizar el mensaje VENTA LIBRE en la primera línea del visualizador.
- **4)** Selección y venta producto como en 5.10.1.

5) Apretar el pulsador ref. A fig. 9 para salir de la VENTA LIBRE<br>Www.vendival.com

### **8 REGULACIONES**

### **8.1 EXTRACCIÓN DE LAS BANDEJAS FIG. 8**

Para extraer las bandejas de la columna efectuar las siguientes operaciones:

- 1. Abrir la puerta principal del distribuidor y desconectar el suministro eléctrico situando en off el interruptor principal;
- 2. Abrir la puerta interna para poder acceder a las bandejas de selección;
- 3. Desenganchar el tensor de bloqueo de la columna y sacarlo como puede verse en la figura;
- 4. Sacar la primera bandeja de arriba, levantándola y luego extrayéndola fuera del cajón;
- 5. Pueden sacarse todas las bandejas una después de la otra actuando de la misma forma.

![](_page_34_Figure_9.jpeg)

![](_page_34_Figure_10.jpeg)

![](_page_34_Figure_11.jpeg)

B  $\bigcap$ 

![](_page_34_Figure_13.jpeg)

Es importante, al volver a montar las bandejas, que el estribo móvil corresponda a otro móvil inmediatamente La bandeja superior pos. A tiene un casquillo B y un perno C para el bloqueo de toda la columna. Es importante que al volver a montar la columna, se coloquen correctamente las piezas B y C y que se coloque la bandeja pos. A como última de las diez.

![](_page_34_Figure_15.jpeg)

superior.

### **8.2 COMPARTIMIENTOS DE SELECCIÓN**

Las bandejas de selección que hay en el distribuidor, tienen los compartimientos regulados previamente en fábrica de la forma siguiente:

N. 4 bandejas superiores subdivididas con 24 selecciones

N. 6 bandejas inferiores subdivididas con 12 selecciones

Tal vez sea necesario cambiar el tamaño de los compartimientos para alojar productos de tipo diferente. Puede cambiarse el número de compartimientos quitando o añadiendo tabiques divisorios.

El número de espacios por bandeja puede ser: 4(\*), 6, 12, 16, 24, 48.

Es importante no mover los tabiques en correspondencia con los tres estribos de centrado de las bandejas y hacer corresponder el estribo móvil siempre con uno móvil superior.

![](_page_35_Figure_8.jpeg)

## **8.3 DIMENSIONES ÚTILES DE LOS ESPACIOS COLUMNA**

![](_page_35_Figure_10.jpeg)

## **8.4 CAMBIO DEL NÚMERO DE COMPARTIMIENTOS**

- 1) Sacar del distribuidor la bandeja de la que se quiere cambiar el número de compartimientos siguiendo las instrucciones del apartado EXTRACCIÓN DE LAS BANDEJAS;
- 2) Añadir o quitar los tabiques del núcleo central de la bandeja fig. 11;
- 3) Fijar los tabiques con el tornillo pos. A introduciéndolo en correspondencia con el tabique;
- 4) Poner las tapitas de cierre en todos los orificios en los que no hay tabiques fijados:
- 5) Regular la apertura de las ventanillas de retiro producto como se indica en el específico capítulo.

![](_page_35_Picture_18.jpeg)

![](_page_36_Picture_2.jpeg)

![](_page_36_Figure_3.jpeg)

![](_page_36_Figure_4.jpeg)

![](_page_36_Figure_5.jpeg)

![](_page_36_Figure_6.jpeg)

![](_page_36_Figure_7.jpeg)

### **8.6 REGULACIÓN DE LA APERTURA DE LAS VENTANILLAS FIG. 12-13**

Después de haber modificado el tamaño de los compartimientos hay que modificar también la apertura de las ventanillas de retiro producto. Para efectuar correctamente esta operación seguir las siguientes indicaciones:

- 1. Abrir la puerta principal del distribuidor y desconectar el suministro eléctrico situando en off el interruptor principal;
- 2. Abrir la puerta interna de forma que se pueda acceder a las ventanillas de retiro producto;
- 3. Sacar la clavija de fijación del tensor de correa pos. -A- y extraer por abajo el tensor de la correa;
- 4. Empujar la correa hacia el interior de la puerta interna todo lo que sea posible;
- 5. Desde el interno de la puerta tirar de la correa pos. -B- ligeramente y luego desplazar el tope pos. -Csegún la regulación de los compartimientos;
- 6. La figura 13 muestra las posiciones relativas al tope en las varias configuraciones, 4-6-12-16-24-48 compartimientos.
- 7. Después de haber efectuado la regulación, introducir otra vez la correa y luego introducir el tensor de correa y bloquear con la clavija en la posición original.

![](_page_37_Figure_10.jpeg)

**FIG. 13** 

![](_page_37_Figure_12.jpeg)

**FIG. 14** 

## **8.7 REGULACIÓN DE LA TENSIÓN DE LA CORREA FIG. 14**

Si las ventanillas de retiro producto no se cerraran bien, podría ser necesario controlar y tensar la correa dentada que las mueve. Para efectuar correctamente esta operación seguir las indicaciones siguientes:

- 1. Abrir la puerta principal del distribuidor y desconectar el suministro eléctrico situando en off el interruptor general;
- 2. Sacar la clavija de fijación del tensor de correa pos. -A-;
- 3. Conforme con la figura, desplazar la clavija un orificio hacia la dirección deseada, + tensión o tensión;
- 4. Efectuar pruebas de apertura cierre de las ventanillas para comprobar que la regulación sea correcta.

![](_page_37_Figure_20.jpeg)

### **8.8 SUSTITUCIÓN DE LA CORREA MOVIMIENTO VENTANILLAS (FIG. 16)**

Si una o varias de las pequeñas correas se hubiera roto, es necesario proceder a su sustitución.

Para efectuar correctamente esta operación, seguir las siguientes indicaciones:

- Abrir la puerta principal del distribuidor y desconectar el suministro eléctrico poniendo a off el interruptor general principal;
- Abrir la puerta interior de manera que se pueda acceder a los discos de selección;
- Quitar el pasador de bloqueo de la tensión de la correa interesada, pos. A FIG. 15;
- Extraer por abajo el grupo tensor pos. B FIG. 15 hasta sacarlo del todo;
- Quitar la correa gastada del engranaje (si la correa está rota no hace falta);
- Sacar la cuchilla trasera pos. C FIG. 15 (puede haber como opcional);
- Colocar la ventanilla delante del bloqueo y quitarlo para poder sacar la ventanilla totalmente;
- Tirar hacia abajo de la correa gastada o rota y sacarla totalmente de la ventanilla (está dentro sólo a presión) por ambos lados de la misma;
- Introducir a presión la nueva correa de manera que el primer diente de la correa corresponda con la primera ranura de la ventanilla (por ambos lados de la ventanilla);
- Efectuar para el montaje las mismas operaciones en sentido contrario;
- Una vez efectuado el montaje, tensar la correa introduciendo el pasador en uno de los orificios predispuestos para ello.

![](_page_38_Figure_15.jpeg)

**FIG. 16** 

## 8.9 SUSTITUCIÓN MICROINTERRUPTOR VENTANILLAS DE RETIRO PRODUCTO (FIG. 17) <sup>29</sup>4

Si el cierre de las ventanillas no funciona bien y aparece el TEST 02, efectuar la sustitución del microinterruptor relativo a la ventanilla que no funciona bien.

Para efectuar correctamente esta operación seguir las indicaciones siguientes:

- 1. Abrir la puerta principal del distribuidor y desconectar el suministro eléctrico situando en off el interruptor general;
- 2. Abrir la puerta interna de forma que se pueda acceder a los microinterruptores;
- 3. Quitar el cárter de protección del alambrado de los microinterruptores desenroscando los cuatro tornillos;
- 4. Desenganchar los conectores del motorcillo implicado;
- 5. Desenroscar los tornillos de fijación -B- del microinterruptor -A-;
- 6. Extraer el cable y sacar todo el microinterruptor;
- 7. Sustituirlo con uno de nuevo (usar sólo recambios originales) y proceder al relativo montaje.

![](_page_38_Picture_27.jpeg)

**FIG. 17** 

# 8.10 SUSTITUCIÓN DEL MOTORREDUCTOR DE ROTACIÓN COLUMNA (FIG. 18) <sup>6</sup>

Si el motorreductor de rotación de la columna no funciona bien hay que efectuar su sustitución. Para efectuar correctamente esta operación seguir las indicaciones siguientes:

- 1. Abrir la puerta principal del distribuidor y desconectar el suministro eléctrico situando en off el interruptor principal;
- 2. En la parte posterior del distribuidor sacar el cajón de encauzamiento -A- y la rejilla de protección -B-;
- 3. Desde el interior sacar el motorreductor -D- desenroscando los tornillos de fijación -C-;
- 4. Sustituirlo con uno de nuevo (usar sólo recambios originales) y proceder al relativo montaje

![](_page_39_Figure_7.jpeg)

**FIG. 18** 

Si se ha averiado sólo el encoder efectuar la sustitución como se describe a continuación:

- 1. Girar el árbol del motorreductor hasta que las dos clavijas pos. 2 fig. 18 estén en una posición que permita la introducción de la llave; para poder girar el árbol hay que apretar el embrague pos. 1;
- 2. Desenroscar las dos clavijas pos. 2;
- 3. Desenroscar la tuerca de fijación del encoder pos. 4 y, después de haber quitado el conector eléctrico pos. 3 sacar el encoder;
- 4. Sustituirlo con uno de nuevo (usar sólo recambios originales) y proceder con el montaje.

![](_page_39_Picture_15.jpeg)

**FIG. 19** 

### **8.11 INSTRUCCIONES PARA EL DESMONTAJE DEL NEON**

![](_page_40_Picture_170.jpeg)

## 8.12 SUSTITUCIÓN DE LOS VENTILADORES TANGENCIALES <sup>5</sup>

Si la ventilación interna del distribuidor no funciona bien hay que efectuar la sustitución de los ventiladores tangenciales.

Para efectuar correctamente esta operación seguir las indicaciones siguientes:

- 1. Abrir la puerta principal del distribuidor y desconectar el suministro eléctrico situando en off el interruptor principal;
- 2. Abrir la puerta interna de forma que sea posible acceder a los discos de selección;
- 3. Sacar los 10 discos como se describe en el relativo capítulo;
- 4. A continuación, sacar los cuatro tornillos de fijación del estribo portaventiladores;
- 5. Sacar el alambrado eléctrico y extraer el estribo portaventiladores;
- 6. Sustituir el ventilador averiado con uno de nuevo (usar sólo recambios originales) y proceder con el relativo montaje:

# **8.13 SUSTITUCIÓN DEL VISUALIZADOR FIG. 20 <sup>例</sup>**

Si uno de los visualizadores no funciona bien hay que efectuar su sustitución.

Para efectuar correctamente esta operación seguir las indicaciones siguientes:

- 1. Abrir la puerta principal del distribuidor y desconectar el suministro eléctrico situando en off el interruptor principal;
- 2. Sacar la protección de plástico que cubre el visualizador -A-;
- 3. Sacar la chapa de bloqueo -B- del visualizador averiado desenroscando los dos tornillos de fijación -C-;
- 4. Sacar los conectores superior e inferior;
- 5. Sustituir el visualizador -D- con uno de nuevo (usar sólo recambios originales) y proceder con el relativo montaje.

![](_page_40_Figure_20.jpeg)

**FIG. 20** 

de Jendins

### **9 INSTRUCCIONES PARA LA LIMPIEZA**

### **Estas operaciones deben asignarse a personal adecuadamente formado**  r S **determinado por el gestor del aparato**.

El distribuidor debe limpiarse periódicamente para asegurar las condiciones higiénicas adecuadas para la venta de productos alimenticios.

Consulte la oficina sanitaria local para que le informen sobre los sistemas de limpieza aprobados y las reglas específicas para una correcta gestión de los distribuidores automáticos.

![](_page_41_Picture_202.jpeg)

### **9.1 IMPORTANTES PUNTOS DE LIMPIEZA**

- Con solución detergente bactericida:
	- 1) Interior de la caja portante
	- 2) Compartimientos de la columna
	- 3) Cubeta evaporador
- Con solución para cristales:
	- 1) Vidrios
	- 2) Ventanilla de vidrio por donde se retiran los productos

### - Sistema de refrigeración:

- 1) Limpiar el condensador con una aspiradora o con aire comprimido.
- 2) Controlar que haya circulación de aire entre la parte anterior y posterior del condensador.
- 3) Limpiar siempre la caja portante después de esta operación.

![](_page_41_Picture_203.jpeg)

## **9.2 INACTIVIDAD**

**E S P A Ñ O L** 

Si se prevé un largo periodo de inactividad de la máquina, deben adoptarse adecuadas precauciones para que no se creen situaciones peligrosas al volver a ponerla en marcha; por un largo periodo de inactividad se entiende un periodo de tiempo superior a un mes.

Para largos periodos de reposo hay que:

- Limpiar cuidadosamente la máquina y secarla;
- Controlarla cuidadosamente y sustituir las partes dañadas o gastadas;
- Verificar el apretado de los tornillos y pernos;
- Cubrir la máquina después de haberla colocada en un ambiente protegido.

La nueva puesta en funcionamiento del distribuido automático debe efectuarse siguiendo las indicaciones del párrafo "Instalación" del presente manual, prestando especial atención si se venden productos alimenticios (véase párrafo "Uso del distribuidor automático para la venta de productos alimenticios")

## **10 BÚSQUEDA CAUSA AVERÍAS**

**TEST/ERROR 02:** Indica que la máquina detecta que no se han cerrado todas las ventanillas para el retiro del producto. Después de unos segundos, en la pantalla aparece el número de la primera ventanilla no cerrada.

- Verificar la integridad de la conexión entre la tarjeta de potencia y la tarjeta de control de las ventanillas.
- Verificar la integridad de los microinterruptores de cierre de las ventanillas.
- Verificar que cuando la ventanilla está cerrada los dos microinterruptores estén apretados, verificando la continuidad eléctrica en los extremos del cableado de los microinterruptores. Si es necesario, desplazar el grupo microinterruptores actuando en las ranuras de regulación, o bien plegando las láminas de fijación de los microinterruptores (véanse las instrucciones para la regulación de las ventanillas de retiro del producto).
- Verificar la programación del mando 50 (véase apartado programación)

**TEST/ERROR 06:** Indica que la corriente absorbida por el motor ventanilla es inferior al umbral mínimo establecido. El motor podría estar desconectado.

- Verificar la conexión del motor.

**TEST/ERROR 07:** Indica que la columna no ha alcanzado la posición HOME en los 30 segundos siguientes al inicio de la rotación.

- Véase TEST 08

**TEST/ERROR 08 :** Indica que la columna no ha girado.

- Verificar si existe algún obstáculo que impida la rotación de la columna y en tal caso, eliminarlo.
- Verificar la integridad de la tarjeta encoder de posición y, eventualmente, proceder con la limpieza o con su sustitución.
- Verificar la conexión entre el conector JP8 y la tarjeta de potencia.

**TEST/ERROR 09 :** Indica que la columna ha superado la posición correcta en la que debía detenerse. - Verificar que el dispositivo de bloqueo motor, situado en la parte inferior del motor, funcione correctamente.

**TEST/ERROR 10:** La sonda de la temperatura interior está rota o desconectada. Véase párrafo "**Regulación de sondas de la temperatura" .** 

**TEST/ERROR 11:** La sonda de la temperatura del evaporador está rota o desconectada. Véase párrafo "**Regulación de las sondas de temperatura"**.

### **11 PLANO INSTALACIÓN CONECTORES**

![](_page_43_Figure_2.jpeg)

**E S P A Ñ O L**